# **Setworking your world**

# NV-700L Managed Single Master / Slave LAN Extender

**USER'S MANUAL** 

Http://www.netsys.com.tw

# sys set sys

# Copyright

Copyright © 2018 by National Enhance Technology Corp. All rights reserved.

### Trademarks

NETSYS is a trademark of National Enhance Technology Corp. Other brand and product names are registered trademarks or trademarks of their respective holders.

### Legal Disclaimer

The information given in this document shall in no event be regarded as a guarantee of conditions or characteristics. With respect to any examples or hints given herein, any typical values stated herein and/or any information regarding the application of the device, National Enhance Technology Corp. hereby disclaims any and all warranties and liabilities of any kind, including without limitation warranties of non-infringement of intellectual property rights of any third party.

### **Statement of Conditions**

In the interest of improving internal design, operational function, and/or reliability, NETSYS reserves the right to make changes to the products described in this document without notice. NETSYS does not assume any liability that may occur due to the use or application of the product(s) or circuit layout(s) described herein.

Maximum signal rate derived from IEEE Standard specifications. Actual data throughput will vary. Network conditions and environmental factors, including volume of network traffic, building materials and construction, and network overhead, lower actual data throughput rate. Netsys does not warrant that the hardware will work properly in all environments and applications, and makes no warranty and representation, either implied or expressed, with respect to the quality, performance, merchantability, or fitness for a particular purpose. Make sure you follow in line with the environmental conditions to use this product.

### **Safety Warnings**

For your safety, be sure to read and follow all warning notices and instructions before using the device.

- **DO NOT** open the device or unit. Opening or removing the cover may expose you to dangerous high voltage points or other risks. ONLY qualified service personnel can service the device. Please contact your vendor for further information.
- Use ONLY the dedicated power supply for your device. Connect the power to the right plug type (AC support full range between 100Vac and 240Vac input. 12 Vdc / 1A or above output).
- Place connecting cables carefully so that no one will step on them or stumble over them. DO NOT allow anything to rest on the power cord and do NOT locate the product where anyone can work on the power cord.
- DO NOT install nor use your device during a thunderstorm. There may be a remote risk of electric shock from lightning.
- **DO NOT** expose your device to dampness, dust or corrosive liquids.
- **DO NOT** use this product near water, for example, in a wet basement or near a swimming pool.
- Connect ONLY suitable accessories to the device.
- Make sure to connect the cables to the correct ports.
- **DO NOT** obstruct the device ventilation slots, as insufficient air flow may harm your device.
- **DO NOT** place items on the device.
- DO NOT use the device for outdoor applications directly, and make sure all the connections are indoors or have waterproof protection place.
- **Be careful** when unplugging the power, because it may produce sparks.
- Keep the device and all its parts and accessories out of the reach of children.
- Clean the device using a soft and dry cloth rather than liquid or atomizers. Power off the equipment before cleaning it.
- This product is **recyclable**. Dispose of it properly.

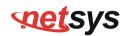

### Attention:

Be sure to read this manual carefully before using this product. Especially Legal Disclaimer, Statement of Conditions and Safety Warnings.

NV-700L is a Managed Single Master/Slave LAN Extender that leverages the extraordinary bandwidth promise of VDSL2 technology (max. 100Mbps symmetric), the next step in the delivery of new high-speed Internet applications in commercial environments. Quick, easy, economical to install and maintain, the NV-700L works over existing copper wire infrastructure. NV-700L is a Master(CO side) device. And also can switch as Slave(CPE side) by web config menu.

NV-700L will allow operators worldwide to compete with cable andsatellite operators by offering services such as HDTV, VOD, videoconferencing, high speed Internet access and advanced voice services including VoIP, over a standard copper telephone cable. NV-700L is seen by many operators as an ideal accompaniment to a FTTP rollout, where for instance fiber optic is supplied direct to an apartment block and from there copper cable is used to supply residents with high-speed VDSL2.

### **Caution:**

The NV-700L is for **indoor** applications only. This product does not have waterproof protection, please do not use in outdoor applications.

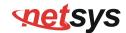

### NV-700L Managed Single Master / Slave LAN Extender USER'S MANUAL Ver. B.5

### Table of Contents

| COPYRIGHT                                                |  |
|----------------------------------------------------------|--|
| 1.1 CHECK LIST                                           |  |
| CHAPTER 2. INSTALLING THE MODEM                          |  |
| 2.1 HARDWARE INSTALLATION                                |  |
| 2.2 PRE-INSTALLATION REQUIREMENTS                        |  |
| 2.3 GENERAL RULES                                        |  |
| 2.4 Connecting the RJ-11 / RJ-45 Ports                   |  |
| 2.5 POINT TO POINT APPLICATION                           |  |
| CHAPTER 3. HARDWARE DESCRIPTION                          |  |
| 3.1 FRONT PANEL                                          |  |
| 3.2 FRONT INDICATORS                                     |  |
| 3.3 REAR PANEL                                           |  |
| CHAPTER 4. CONFIGURE THE NV-700L VIA WEB MANAGEMENT MENU |  |
| 4.1 BASIC SETUP                                          |  |
| 4.1.1 Login Webpage                                      |  |
| 4.1.2 Display status                                     |  |
| 4.2 SELECT THE MENU LEVEL                                |  |
| 4.3 System                                               |  |
| 4.3.1 Configuration Backup                               |  |
| 4.3.2 Configuration Restore                              |  |

### NV-700L Managed Single Master / Slave LAN Extender USER'S MANUAL Ver. B.5

| 4.3.3 Update Software                    |  |
|------------------------------------------|--|
| 4.3.4 Account Management                 |  |
| 4.3.5 Log Level                          |  |
| 4.3.6 Service Control                    |  |
| 4.3.7 CWNP (TR-069 Settings)             |  |
| 4.3.8 Internet Time                      |  |
| 4.3.9 Restore Default                    |  |
| 4.4 STATUS SETUP                         |  |
| 4.4.1 LAN Network                        |  |
| 4.4.2 Ethernet                           |  |
| 4.4.3 WAN(Line) Statistics               |  |
| 4.4.4 LAN Statistics                     |  |
| 4.4.5 ARP                                |  |
| 4.5 xDSL Setup                           |  |
| 4.5.1 Master/Slave mode & profile Config |  |
| 4.5.1.1 VDSL Config Overview             |  |
| 4.6 LAN SETUP                            |  |
| 4.6.1 IPv4 Configuration                 |  |
| 4.6.2 IPv6 Configuration:                |  |
| 4.6.3 IPv6Static Route                   |  |
| 4.6.4 Ethernet Mode                      |  |
| 4.7 Qos Setup                            |  |
| 4.7.1 Qos Queue                          |  |
| 4.8 APPLICATIONS                         |  |
|                                          |  |

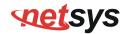

### NV-700L Managed Single Master / Slave LAN Extender USER'S MANUAL Ver. B.5

| 4.8.1 Telnet Service Setup(for Security) |  |
|------------------------------------------|--|
| 4.8.2 SSH Service(Telnet Encryption)     |  |
| 4.8.3 Printer Sharing                    |  |
| 4.8.4 Multimedia Sharing                 |  |
| 4.8.5 UPnP                               |  |
| 4.8.6 Multicast IGMP                     |  |
| 4.8.7 Multicast MLD (IPv6)               |  |
| 4.8.8 SNMP                               |  |
| 4.9 USB SETUP                            |  |
| 4.9.1 Storage Device Info                |  |
| 4.9.2 Samba Service                      |  |
| 4.9.3 FTP Server                         |  |
| 4.9.4 FTP Client                         |  |
| 4.9.5 TFTP Server                        |  |
| APPENDIX A: CABLE REQUIREMENTS           |  |
| APPENDIX B: PRODUCT SPECIFICATION        |  |
| APPENDIX C: TROUBLESHOOTING              |  |
| APPENDIX E: COMPLIANCE INFORMATION       |  |
| WARRANTY                                 |  |
| CHINESE SJ/T 11364-2014                  |  |

# Chapter 1. Unpacking Information

### 1.1 Check List

Thank you for choosing Netsys NV-700L Before installing the router, please verify the contents inside the package. **Package Contents:** 

| Mark To Carlos     |                                                  |                    | BLE CAT-5 UIE ZOTION |
|--------------------|--------------------------------------------------|--------------------|----------------------|
| 1 x VDSL2 CO Modem | Accessory Kit : 1 x Ether<br>DC12V Power Adapter | net Cable, 1 x Pho | ne wire , 1 x        |

### Notes:

- 1. Please inform your dealer immediately for any missing or damaged parts. If possible, retain the carton including the original packing materials. Use them to repack the unit in case there is a need to return for repair.
- 2. Do not use sub-standard power supply. Before connecting the power supply to the device, be sure to check compliance with the specifications. The NV-700L uses a DC12V/1A or above Switching power supply.

# Chapter 2. Installing the Modem

### **2.1 Hardware Installation**

This chapter describes how to install the modem, and establish the network connections. The NV-700L may be installed on any level surface (e.g. a table or shelf). However, please take note of the following minimum site requirements before you begin. **The NV-700L has 2 pre-installed rubber feet.** 

### 2.2 Pre-installation Requirements

Before you start the actual hardware installation, make sure you can provide the right operating environment, including power requirements, sufficient physical space, and proximity to other network devices that are to be connected.

Verify the following installation requirements:

- Power requirements: DC 12 V / 1A
- The modem should be located in a cool dry place, with at least **10cm/4in** of space at the front and back for ventilation.
- Place the modem away from direct sunlight, heat sources, or areas with a high amount of electromagnetic interference.
- Check if the network cables and connectors needed for installation are available.
- Do not install phone lines strapped together with AC power lines, or telephone office line with voice signal.
- Avoid installing this device with radio amplifying stations nearby or transformer stations nearby.

### 2.3 General Rules

Before making any connections to the modem, please note the following rules:

### • Ethernet Port interface : RJ-45

All network connections to the modem Ethernet port must be made using Category 5 UTP/STP or above for 100 Mbps, Category 3, 4 UTP for 10Mbps.

No more than 100 meters of cabling may be use between the MUX or HUB and an end node.

### • VDSL2 Port interface : RJ-11 & Terminal block combo

All network connections to the RJ-11/ terminal block(sharing port) must use **24~26** gauge with single **twisted pair** phone wire.

We **do not recommend** the use of the 28 gauge phone wire or above.

The RJ-11 is an 6P2C connector, two of which are wired. The modem uses the center two pins. The pin out assignment for these connectors is presented below.

Please note that the line port is no polarity, therefore user can reverse the two wires of the phone cable when installed.

| Pin# | MNEMONIC | FUNCTION |
|------|----------|----------|
| 1    | NC       | Unused   |
| 2    | NC       | Unused   |
| 3    | DSL      | Used     |
| 4    | DSL      | Used     |
| 5    | NC       | Unused   |
| 6    | NC       | Unused   |

RJ-11 Pin out Assignments

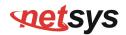

### 2.4 Connecting the RJ-11 / RJ-45 Ports

The line port have 1 connector: RJ-11. It is used to connect with NV-700L Master side over a single pair phone wire to NV-700L Slave side (point to point application). (Figure 2.1)

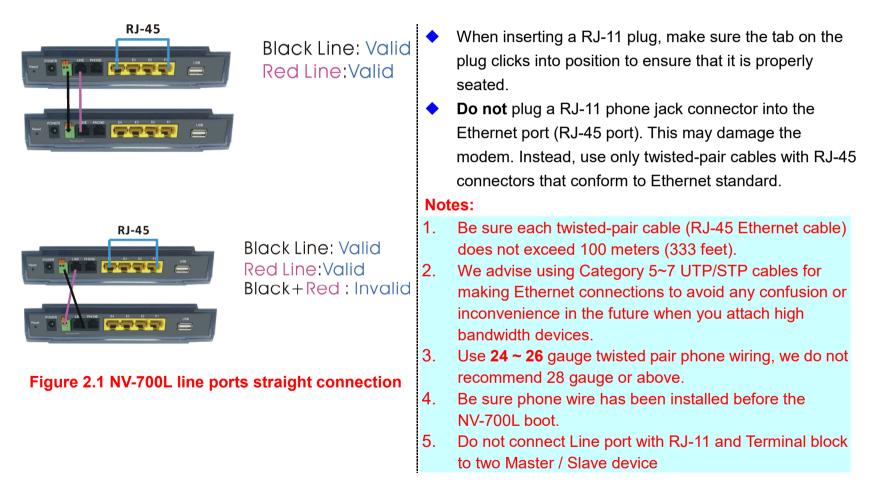

# **net**sys

### 2.5 Point to Point Application

First a quick overview on a complete setup of LAN extender Master/Slave LAN extender.

NV-700L is a LAN extender leverages the extraordinary bandwidth promise of VDSL2 technology (max. 100Mbps Symmetric) (Figure 2.2)

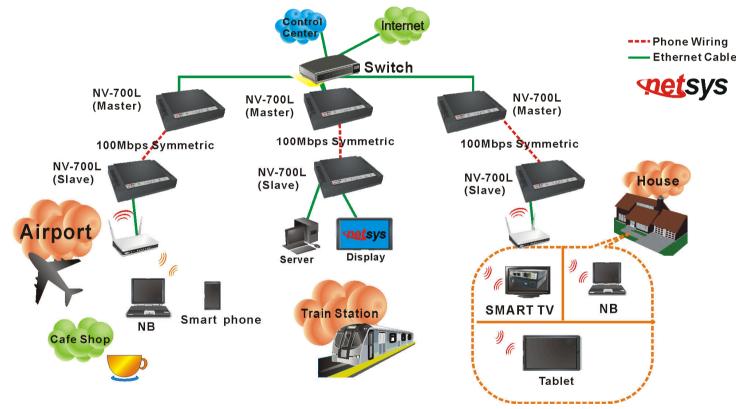

Figure 2.2 NV-700L Point to Point application

# **net**sys

### 2.5.1 Connect the NV-700L(Master) and the NV-700L(Slave) to the Line

The objective for LAN extender is to pass high speed data over a twisted pair cable. In the setup, connect NV-700L(Master) to NV-700L (Slave) through phone wire(24~26 AWG) or line simulator or any other hardware representation of a cable network, with or without noise injection and crosstalk simulations.

### 2.5.2 Connect the NV-700L(Master) and the NV-700L(Slave) to LAN Devices

In the setup, usually an Ethernet tester serves as a representation of the LAN side as well as a representation of the WAN(Line) side.

### • 2.5.3 Run Demos and Tests

The Ethernet tester may send data downstream as well as upstream. It also receives the data in order to check the integrity of the data transmission. Different data rates can be tested under different line conditions

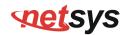

# Chapter 3. Hardware Description

This section describes the important parts of the NV-700L. It features the front panel and rear panel.

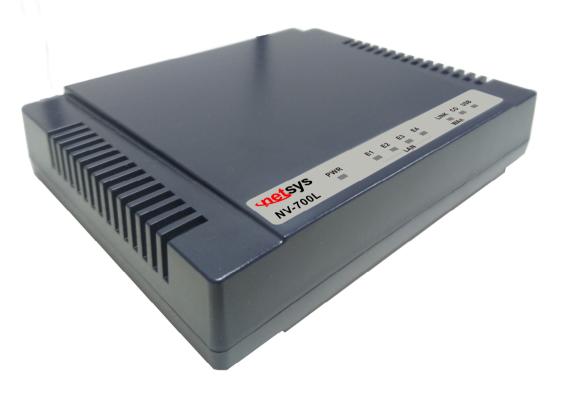

**NV-700L Outward** 

# **net**sys

### 3.1 Front Panel

The figure shows the front panel. (Figure 3.1)

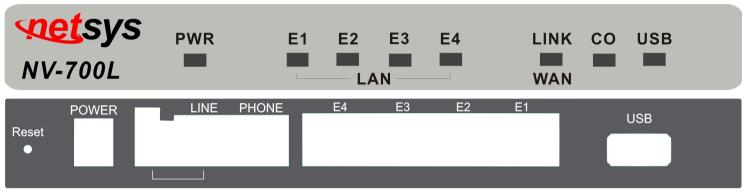

Figure 3.1 Front Panel(NV-700L)

### **3.2 Front Indicators**

The Modem has **Seven** LED indicators. The following Table shows the description. (Table 3-1)

| Table 3-1 LED Indicator | s Description an | d Operation |
|-------------------------|------------------|-------------|
|-------------------------|------------------|-------------|

| LED         | Color | Status     | Descriptions                                  |
|-------------|-------|------------|-----------------------------------------------|
| PWR         | _     | On(Steady) | Lights to indicate that modem had power good  |
| (Power LED) | Green | Off        | The device is not ready or has malfunctioned. |

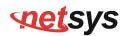

### NV-700L Managed Single Master / Slave LAN Extender USER'S MANUAL Ver. B.5

| LED                       | Color | Status        | Descriptions                                                                                                    |
|---------------------------|-------|---------------|----------------------------------------------------------------------------------------------------|
|                           |       | On(Steady)    | The device has a good Ethernet connection.                                                                                                |
| E1 ~ E4<br>(Ethernet LED) | Green | Blinking      | The device is sending or receiving data.                                                                                                  |
|                           |       | Off           | The LAN is not connected or has malfunctioned.                                                                                            |
|                           |       | On(Steady)    | The Internet or network connection is up.                                                                                                 |
| LINK<br>(Line LED)        | Green | Fast Blinking | <ol> <li>The Master device has detected a Slave device and ready to connect.</li> <li>The device is sending or receiving data.</li> </ol> |
|                           |       | Off           | The Internet or network connection is down.                                                                                               |
| USB                       | Green | On (Steady)   | The device has a good USB dongle connection.                                                                                              |
| 036                       | Green | Off           | The device is not ready or has malfunctioned.                                                                                             |
| со                        | Green | On (Steady)   | NV-700L config on Master mode.                                                                                                    |
|                           |       | Off           | NV-700L config on Slave mode                                                                                                    |

### Note:

It is normal for the connection between two NV-700L to take up to 3 minutes, due to NV-700L(Master) connect NV-700L(Slave) to establish a link mechanism in auto-speed, with detects and calculates Master and Slave both PBO and PSD level, noise levels and other arguments for getting a better connection.

### 3.3 Rear Panel

The following figure shows the rear panel. (Figure 3.2)

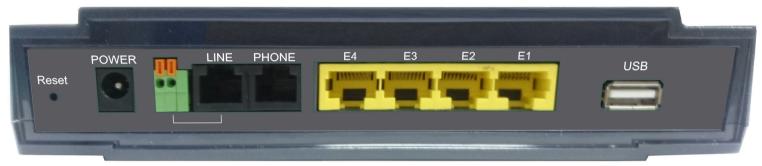

### Figure 3.3 Rear Panel

And the table shows the description. (Table 3-2)

| Туре  | Connector          | Description                                                                                                    |
|-------|--------------------|----------------------------------------------------------------------------------------------------|
| Reset | Tact Switch Button | The reset buttons allows users to reboot the LAN NV-700L or load the default settings.<br>Press and hold for 1-5 seconds: Reboot the NV-700L<br>Press over 5 seconds: Load the default settings |
| Power | DC Jack            | External switching Power Adapter: Input: AC 100~240Volts/50~60Hz.<br>Output: DC 12V/1A.                                                                                                    |
| Line  | RJ-11              | For connecting to a Master/Slave device.                                                                                                    |

### Table 3-2 Description of the modem rear connectors

### NV-700L Managed Single Master / Slave LAN Extender USER'S MANUAL Ver. B.5

| Туре                | Connector     | Description                                    |
|---------------------|---------------|------------------------------------------------|
| phone               | RJ-11         | For connecting to the POTS equipment or ISDN.  |
| Ethernet<br>(E1-E4) | RJ-45         | For connecting to an Ethernet equipped device. |
| USB                 | USB2.0 Type A | For connecting to the USB dongle.              |

### Before user installed power and device, please read and follow these essentials:

Use separate paths to route wiring for power and devices. If power wiring and device wiring paths must cross, make sure the wires are perpendicular at the intersection point.

### Note:

Do not run signal or communications wiring and power wiring through the same wire conduit. To avoid interference, wires with different signal characteristics should be routed separately.

- You can use the type of signal transmitted through a wire to determine which wires should be kept separate. The rule of thumb is that wiring sharing similar electrical characteristics can be bundled together.
- You should separate input wiring from output wiring.
- We recommend that you mark all equipment in the wiring system.

# **net**sys

# Chapter 4. Configure the NV-700L via Web management menu

The NV-700L provides a built-in HTML based management interface that allows configuration of the NV-700L via Internet Browser. Best viewed using Chrome or Firefox browsers.

In order to use the web browser to configure the device, you may need to allow:

- Web browser pop-up windows from your device. Web pop-up blocking is enabled by default in windows XP SP2 or above.
- Java Scripts. (Enabled by default)
- Java permissions. (Enabled by default)

Launch your web browser and input the default IP address <u>192.168.16.249</u> (NV-700L) in the Web page. Following section user can find default username and password.

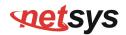

# 4.1 BASIC Setup

## 4.1.1 Login Webpage

The default username and password are "admin".

| Please enter the u | isername and password: |  |
|--------------------|------------------------|--|
| Username:          | admin                  |  |
|                    |                        |  |
| Password:          |                        |  |
|                    | Login Cancel           |  |
|                    |                        |  |

Figure 4.1.1 Login Webpage

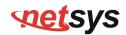

### 4.1.2 Display status

When the device is running, the status page will display the device informations (Hardware/Software Version, MAC Address, and System Up Time), as shown in Figure 4.1.2.

|                                                                             |                   |                               | ۲ |
|-----------------------------------------------------------------------------|-------------------|-------------------------------|---|
|                                                                             | System Status     | xDSL   LAN   QoS   Applicatio |   |
| <ul> <li>→ Configuration Backup</li> <li>→ Configuration Restore</li> </ul> | Device lefe       |                               |   |
| → Update Software                                                           | Device Info       |                               |   |
| → Account Management                                                        | Hardware Version: | A.4                           |   |
| → Log level                                                                 | Software Version: | B.4.3                         |   |
| → Logs                                                                      | MAC Address:      | 00:05:6e:02:27:dc             |   |
| → Service Control                                                           | System Up Time:   | 0 hours, 21 mins, 44 secs     |   |
| → CWMP                                                                      |                   |                               |   |
| → Internet Time                                                             |                   |                               |   |
| <ul> <li>→ Reboot</li> <li>→ Restore Default</li> </ul>                     |                   |                               |   |
|                                                                             |                   |                               |   |

Figure 4.1.2 Device Info

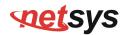

# 4.2 Select the Menu Level

There is an easy Setup for end users at the setup of NV-700L with System, Status, xDSL, LAN, Qos, Applications,

**USB, Home, Logout** for more detail configurations.

| <ul> <li>Configuration Backup</li> <li>Configuration Restore</li> <li>Update Software</li> <li>Account Management</li> <li>Log level</li> <li>Software Version:</li> <li>Software Version:</li> <li>B.4.3</li> <li>MAC Address:</li> <li>O0:05:6e:02:27:dc</li> <li>System Up Time:</li> <li>0 hours, 21 mins, 44 secs</li> <li>CWMP</li> <li>Internet Time</li> <li>Reboot</li> </ul> | System                                  | Status   xDSL   LAN   QoS   Applications |
|----------------------------------------------------------------------------------------------------|-----------------------------------------|------------------------------------------|
| <ul> <li>→ Update Software</li> <li>→ Account Management</li> <li>→ Log level</li> <li>→ Logs</li> <li>→ Service Control</li> <li>→ CWMP</li> <li>→ Internet Time</li> </ul>                                                                                                    | → Configuration Backup                  |                                          |
| → Account Management       Hardware Version:       A.4         → Log level       Software Version:       B.4.3         → Logs       MAC Address:       00:05:6e:02:27:dc         → Service Control       System Up Time:       0 hours, 21 mins, 44 secs         → Internet Time       Hardware Version:       A.4                                                                     | → Configuration Restore     Device Info |                                          |
| → Log level       Software Version:       B.4.3         → Logs       MAC Address:       00:05:6e:02:27:dc         → Service Control       System Up Time:       0 hours, 21 mins, 44 secs         → CWMP       Internet Time                                                                                                    | → Update Software                       |                                          |
| <ul> <li>→ Logs</li> <li>→ Service Control</li> <li>→ CWMP</li> <li>→ Internet Time</li> </ul>                                                                                                    | → Account Management Hardware Version   | n: A.4                                   |
| <ul> <li>→ Service Control</li> <li>→ CWMP</li> <li>→ Internet Time</li> </ul>                                                                                                    | → Log level Software Version:           | B.4.3                                    |
| → CWMP → Internet Time                                                                                                    | → Logs MAC Address:                     | 00:05:6e:02:27:dc                        |
| → Internet Time                                                                                                    | → Service Control System Up Time:       | 0 hours, 21 mins, 44 secs                |
|                                                                                                    | → CWMP                                  |                                          |
| → Reboot                                                                                                    | → Internet Time                         |                                          |
| , Rebute                                                                                                    | → Reboot                                |                                          |
| → Restore Default                                                                                                    | → Restore Default                       |                                          |

Figure 4.2 Select the Menu Level

# 4.3 System

Select "System". The menu below will be used frequently. It includes the sub-menus of Configuration Backup

Configuration Restore Update Software Account Managemant Log level Logs Service Control CWMP Internet Time Reboot Restore Default. A screen is displayed as shown in Figure 4.3

|                         | System   Status   | xDSL   LAN   QoS   Applications   U | JSB   Home   Logout |
|-------------------------|-------------------|-------------------------------------|---------------------|
| → Configuration Backup  |                   |                                     |                     |
| → Configuration Restore | Device Info       |                                     |                     |
| → Update Software       |                   |                                     |                     |
| → Account Management    | Hardware Version: | A.4                                 |                     |
| → Log level             | Software Version: | B.4.3                               |                     |
| → Logs                  | MAC Address:      | 00:05:6e:02:27:dc                   |                     |
| → Service Control       | System Up Time:   | 0 hours, 21 mins, 44 secs           |                     |
| → CWMP                  |                   |                                     |                     |
| → Internet Time         |                   |                                     |                     |
| → Reboot                |                   |                                     |                     |
| → Restore Default       |                   |                                     |                     |
|                         | Figure            | 1 3 System                          |                     |

Figure 4.3 System

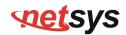

### **4.3.1 Configuration Backup**

To backup the configuration setting value, click on the "Configuration Backup" link in the left navigation bar. A screen is displayed as shown in Figure 4.3.1.

|                         | System   Status   xDSL   LAN   QoS   Applications   USB   Home   Logout                               |
|-------------------------|----------------------------------------------------------------------------------------------------|
| → Configuration Backup  |                                                                                                    |
| → Configuration Restore | Configuration Backup                                                                                  |
| → Update Software       |                                                                                                    |
| → Account Management    | Backup Broadband Router configurations. You may save your router configurations to a file on your PC. |
| → Log level             |                                                                                                    |
| → Logs                  | Backup Settings                                                                                       |
| → Service Control       |                                                                                                    |
| → CWMP                  |                                                                                                    |
| → Internet Time         |                                                                                                    |
| → Reboot                |                                                                                                    |
| → Restore Default       |                                                                                                    |
|                         |                                                                                                    |

Figure 4.3.1 Configuration Backup

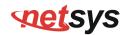

### **4.3.2 Configuration Restore**

To restore your configuration setting value, click on the "Configuration Restore" link in the left navigation bar. A screen is displayed as shown in Figure 4.3.2.

|                                          | System   Status   xDSL   LAN   QoS   Applications   USB   Home   Logout                       |
|------------------------------------------|-----------------------------------------------------------------------------------------------|
| <ul> <li>Configuration Backup</li> </ul> |                                                                                               |
| → Configuration Restore                  | Configuration Restore                                                                         |
| → Update Software                        | •                                                                                             |
| → Account Management                     | Update Broadband Router settings. You may update your router settings using your saved files. |
| → Log level                              |                                                                                               |
| → Logs                                   | Settings File Name: Browse File not found                                                     |
| → Service Control                        |                                                                                               |
| → CWMP                                   | Update Settings                                                                               |
| → Internet Time                          |                                                                                               |
| → Reboot                                 |                                                                                               |
| → Restore Default                        |                                                                                               |

### Figure 4.3.2 Configuration Restore

### The screen contains the following detail:

- Click "Browse" to select a specific file name in preparation for router settings.
- Click "Update Settings" to start updating.

### 4.3.3 Update Software

To update software, click on the "Update Software" link in the left navigation bar and follow the steps for updating. A screen is displayed as shown in Figure 4.3.3.

|                         | System   Status   xDSL   LAN   QoS   Applications   USB   Home   Logout                                                   |
|-------------------------|----------------------------------------------------------------------------------------------------|
| → Configuration Backup  |                                                                                                    |
| → Configuration Restore | Update Software                                                                                                    |
| → Update Software       | •                                                                                                    |
| → Account Management    | Step 1: Obtain an updated software image file from your ISP.                                                              |
| → Log level             | Step 2: Enter the path to the image file location in the box below or click the 'Browse' button to locate the image file. |
| → Logs                  | Step 3: Click the 'Update Software' button once to upload the new image file.                                             |
| → Service Control       | Note: The update process takes about 2 minutes to complete, and your Broadband Router will reboot.                        |
| → CWMP                  | Software File Name: Browse File not found                                                                                 |
| → Internet Time         | Software Flie Name. Drowse Flie flot found                                                                                |
| → Reboot                |                                                                                                    |
| → Restore Default       | Update Software                                                                                                    |

### Figure 4.3.3 Update Software

### Note:

The update process takes about 12 minutes to complete, and your Broadband Router will reboot.

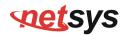

### 4.3.4 Account Management

To change or create passwords, click on the "Account Management" link in the left navigation bar. A screen is displayed as shown in Figure 4.3.4.

|                         | System   Statu          | us   xDSL   LAN   QoS   Applications   USB   Home   Logout                 |
|-------------------------|-------------------------|----------------------------------------------------------------------------|
| → Configuration Backup  |                         |                                                                            |
| → Configuration Restore | Account Manage          | ement - Passwords                                                          |
| → Update Software       | 5                       |                                                                            |
| → Account Management    | Use the fields below to | enter up to 15 characters and click "Apply" to change or create passwords. |
| → Log level             | Note: Password cann     | not contain a space.                                                       |
| → Logs                  |                         |                                                                            |
| → Service Control       | Username:               | admin 🔻                                                                    |
| → CWMP                  | Old Password:           |                                                                            |
| → Internet Time         | New Password:           |                                                                            |
| → Reboot                | New Password.           |                                                                            |
| → Restore Default       | Confirm Password:       |                                                                            |
|                         | Apply Refresh           |                                                                            |

Figure 4.3.4 Account Management-Password

### 4.3.5 Log Level

Click on the "Log level" link in the left navigation bar, on the right page you will see how to enable Log or Log Server. A screen is displayed as shown in Figure 4.3.5.

|                         | System   Status         | xDSL   LAN   QoS   A       | pplications   USB   Home   Logout |
|-------------------------|-------------------------|----------------------------|-----------------------------------|
| → Configuration Backup  |                         |                            |                                   |
| → Configuration Restore | Account Managem         | ent - Log Level            |                                   |
| → Update Software       | -                       | -                          |                                   |
| → Account Management    | Attention: Enabling log | ging may affect the gatewa | ay performance.                   |
| → Log level             | Enable Log:             |                            |                                   |
| → Logs                  | Log Level:              | Critical •                 |                                   |
| → Service Control       | TFTP Server:            |                            | Upload Log File                   |
| → CWMP                  |                         |                            | Opioad Log Tile                   |
| → Internet Time         | Enable Log Server:      |                            |                                   |
| → Reboot                | Remote Log Server:      |                            |                                   |
| → Restore Default       | Port:                   | 514                        |                                   |
|                         | FUIL.                   | 514                        |                                   |
|                         | Apply Refresh           |                            |                                   |

Figure 4.3.5 Account Management – Log Level

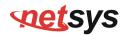

### **4.3.6 Service Control**

Click on "Service Control" link in the left navigation bar, on the right page you will see how to enable ACL.

Click "add" to config Protocol / IP Protocol Type / Enable / Action and basic information. A screen is displayed as shown in Figure 4.3.6.

|                         | Syster                                  | m   Status   xDSL | LAN   Q  | oS   Appli | cations | USB   Ho | me   Loç |
|-------------------------|-----------------------------------------|-------------------|----------|------------|---------|----------|----------|
| → Configuration Backup  |                                         |                   |          |            |         |          |          |
| → Configuration Restore | Access Control IP Address Configuration |                   |          |            |         |          |          |
| → Update Software       |                                         |                   |          |            |         |          |          |
| → Account Management    | ACL Enable                              | <b>s</b>          | Apply    | ,          |         |          |          |
| → Log level             |                                         |                   |          |            |         |          |          |
| → Logs                  | Add                                     |                   |          |            |         |          |          |
| → Service Control       | Service Type:                           | Access Direction  | Protocol | IP Range   | Status  | Action   | Method   |
| → CWMP                  | HTTP                                    | LAN               | IPv4     | Any        | Enable  | ACCEPT   | 2 🗊      |
| → Internet Time         | TELNET                                  | LAN               | IPv4     | Any        | Enable  | ACCEPT   | 2 🗊      |
| → Reboot                | SSH                                     | LAN               | IPv4     | Any        | Enable  | ACCEPT   | 2 🗊      |
| → Restore Default       | FTP                                     | LAN               | IPv4     | Any        | Enable  | ACCEPT   | 2 🗊      |
| -                       | TFTP                                    | LAN               | IPv4     | Any        | Enable  | ACCEPT   | 2 🗑      |
|                         | ICMP                                    | LAN               | IPv4     | Any        | Enable  | ACCEPT   | 2 🗊      |
|                         | SAMBA                                   | LAN               | IPv4     | Any        | Enable  | ACCEPT   | 2 🗊      |
|                         | SNMP                                    | LAN               | IPv4     | Any        | Enable  | ACCEPT   | 2 🗊      |

|                                           | Sys               | stem   Status   xDSL   LAN   QoS   Applications   USB   Home   Logout |
|-------------------------------------------|-------------------|-----------------------------------------------------------------------|
| → Configuration Backup                    |                   |                                                                       |
| <ul> <li>Configuration Restore</li> </ul> | Access Control    | - IP Address Configuration                                            |
| → Update Software                         |                   | n , ladrood d'onnigaration                                            |
| Account Management                        | Protocol:         | HTTP T                                                                |
| → Log level                               | Det               |                                                                       |
| → Logs                                    | Port              | 80                                                                    |
| → Service Control                         | Access Control    | LAN V                                                                 |
| → CWMP                                    | IP Protocol Type: | IPv4 T                                                                |
| → Internet Time                           |                   |                                                                       |
| → Reboot                                  | Enable:           |                                                                       |
| → Restore Default                         | Source IP:        | -                                                                     |
|                                           | Action            | ACCEPT •                                                              |
|                                           | Back Apply F      | Refresh                                                               |

Figure 4.3.6 Service Control – IP Address Configuration

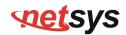

### 4.3.7 CWNP (TR-069 Settings)

Click on "CWMP" link in the left navigation bar to create TR-069 connection, and setup ACS URL/ ACS User Name/ACS Password and basic information. A screen is displayed as shown in Figure 4.3.7.

|                            | System   Status   xDSL            | LAN   QoS   Applications   USB                                                                                                    | Home Logout |
|----------------------------|-----------------------------------|----------------------------------------------------------------------------------------------------|-------------|
| → Configuration Backup     |                                   |                                                                                                    |             |
| → Configuration Restore    | TR069 Settings                    |                                                                                                    |             |
| → Update Software          | ° °                               |                                                                                                    |             |
| → Account Management       | Enable TR069:                     |                                                                                                    |             |
| → Log level                | ACS URL:                          | http://acs.demo.co.th:7005/acsmgt                                                                                                    |             |
| → Logs                     | ACS User Name:                    | net                                                                                                    |             |
| → Service Control          | ACS Password:                     | •••••                                                                                                    |             |
| → CWMP     → Internet Time | Period Inform:                    | <ul> <li>Image: A start of the start of the start of</li></ul> | 1           |
| → Reboot                   | Inform Interval:                  | 86400                                                                                                    |             |
| → Restore Default          | Connection Request Authentication | :                                                                                                    |             |
|                            | User Name:                        | net                                                                                                    |             |
|                            | Password:                         | •••••                                                                                                    |             |
|                            | Connection Request Port:          | 7547                                                                                                    |             |
|                            | Connection Request URL:           | /tr069                                                                                                    |             |
|                            | Apply Refresh                     |                                                                                                    |             |

Figure 4.3.7 TR069 Settings

# **net**sys

### 4.3.8 Internet Time

If SNTP server could not be connected to allow the device to synchronize the system clock to the global Internet. Please setup "Internet Time". A screen is displayed as shown in Figure 4.3.8.

|                         | System   Status         | XDSL   LAN   QoS   A     | pplications   USB   Home   Logout |
|-------------------------|-------------------------|--------------------------|-----------------------------------|
| → Configuration Backup  |                         |                          |                                   |
| → Configuration Restore | Time Settings           |                          |                                   |
| → Update Software       | Ū                       |                          |                                   |
| → Account Management    | Current Time:           | 1970-01-01T00:31:05 GMT  | +08:00                            |
| → Log level             | Time Service Enable:    |                          |                                   |
| → Logs                  | Synchronization Status: | Unsynchronized           |                                   |
| → Service Control       | Time Server 1:          | time1.google.com         |                                   |
| → CWMP                  |                         |                          |                                   |
| → Internet Time         | Time Server 2:          | 216.239.35.12            |                                   |
| → Reboot                | Time Server 3:          |                          |                                   |
| → Restore Default       | Time Server 4:          |                          |                                   |
|                         | Time Server 5:          |                          |                                   |
|                         | Update Interval:        | 86400                    | (Seconds)                         |
|                         | Retry Interval:         | 60                       | (Seconds)                         |
|                         | Time Zone:              | (GMT+08:00) Beijing, Hor | ng Kong 🔹                         |
|                         | Daylight-Saving:        |                          |                                   |
|                         | Start Time:             | 1970 04 01 02 0          | 00 00                             |
|                         | End Time:               | 1970 09 01 02 0          | 00 00                             |
|                         | Apply Refresh           |                          |                                   |

Figure 4.3.8 NTP Settings

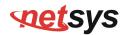

### 4.3.9 Restore Default

Setting to the factory defaults, click on the "Restore Default" link in the left navigation bar, and press "Restore Default Settings", the device will reboot in 10 seconds. A screen is displayed as shown in Figure 4.3.9.

|                                          | System   Status   xDSL   LAN   QoS   Applications   USB   Home   Logout |
|------------------------------------------|-------------------------------------------------------------------------|
| <ul> <li>Configuration Backup</li> </ul> |                                                                         |
| → Configuration Restore                  | Restore Default Settings                                                |
| → Update Software                        | -                                                                       |
| → Account Management                     | Restore Broadband Router settings to the factory defaults.              |
| → Log level                              |                                                                         |
| → Logs                                   | Restore Default Settings                                                |
| → Service Control                        |                                                                         |
| → CWMP                                   |                                                                         |
| → Internet Time                          |                                                                         |
| → Reboot                                 |                                                                         |
| → Restore Default                        |                                                                         |

Figure 4.3.9 Restore Default Settings

# **net**sys

NV-700L Managed Single Master / Slave LAN Extender USER'S MANUAL Ver. B.5

# 4.4 Status Setup

Select "Status". It includes the sub-menus of Device Infomation 
LAN Network Ethernet WAN Statistics LAN Statistics

ARP. A screen is displayed as shown in Figure 4.4

|                      | System   Status   | xDSL   LAN   QoS   Application | ıs   USB |
|----------------------|-------------------|--------------------------------|----------|
| → Device Information |                   |                                |          |
| → LAN Network        | Device Info       |                                |          |
| → Ethernet           |                   |                                |          |
| → WAN Statistics     | Hardware Version: | A.4                            |          |
| → LAN Statistics     | Software Version: | B.4.3                          |          |
| → ARP                | MAC Address:      | 00:05:6e:02:27:dc              |          |
|                      | System Up Time:   | 19 hours, 41 mins, 55 secs     |          |

Figure 4.4 Device informations

# **net**sys

### 4.4.1 LAN Network

Click on the "LAN Network" link in the left navigation bar, you will see the status of IPv4/IPv6 Address for this device. A screen is displayed as shown in Figure 4.4.1.

|                                                     | System   Stat | us   xDSL   LAN   QoS   Applicatio | ns   USB   Home   Logo |
|-----------------------------------------------------|---------------|------------------------------------|------------------------|
| <ul> <li>Device Information</li> </ul>              |               |                                    |                        |
| → LAN Network                                       | LAN Host      |                                    |                        |
| → Ethernet                                          |               |                                    |                        |
| → WAN Statistics                                    | IP Address:   | 192.168.16.218                     |                        |
| <ul> <li>→ LAN Statistics</li> <li>→ ARP</li> </ul> | IPV6 LAN Host |                                    |                        |
|                                                     | IPv6 Address: | fe80::1                            |                        |

Figure 4.4.1 LAN Network information

### 4.4.2 Ethernet

Click on the "Ethernet" link in the left navigation bar, you will see the Ethernet Status, Speed, and Duplex of LAN1, LAN2, LAN3, LAN4 for this device. A screen is displayed as shown in Figure 4.4.2.

|                      | System         | Status xD | SL   LAN   Qo | S   Applications   U |  |
|----------------------|----------------|-----------|---------------|----------------------|--|
| → Device Information |                |           |               |                      |  |
| → LAN Network        | LAN - Ethernet |           |               |                      |  |
| → Ethernet           |                |           |               |                      |  |
| → WAN Statistics     | Interface      | Status    | Speed         | Duplex               |  |
| → LAN Statistics     | LAN1           | Up        | 100Mb/s       | Full Duplex          |  |
| → ARP                | LAN2           | Down      | -             | -                    |  |
|                      | LAN3           | Down      | -             | -                    |  |
|                      | LAN4           | Up        | 100Mb/s       | Full Duplex          |  |

Figure 4.4.2 LAN-Ethernet information

### 4.4.3 WAN(Line) Statistics

Click on the "WAN Statistics" link in the left navigation bar, you will see the Received and Transmitted status for this device. A screen is displayed as shown in Figure 4.4.3.

|                      | Syste          | em   Statu | s   xDSL | LAN   Q | oS   Appli | cations   US | SB   Home | Logout |         |
|----------------------|----------------|------------|----------|---------|------------|--------------|-----------|--------|---------|
| → Device Information |                |            |          |         |            |              |           |        |         |
| → LAN Network        | Statistics WAN |            |          |         |            |              |           |        |         |
| → Ethernet           |                |            |          |         |            |              |           |        |         |
| → WAN Statistics     | Interface      |            | Recei    | ved     |            | Transmitted  |           |        |         |
| → LAN Statistics     | Interface      | Bytes      | Packets  | Error   | Discard    | Bytes        | Packets   | Error  | Discard |
| → ARP                | E_Bridge       | 573696     | 8964     | 0       | 0          | 4330904      | 63867     | 0      | 0       |
|                      |                |            |          |         |            |              |           |        |         |
|                      | Refresh        |            |          |         |            |              |           |        |         |

Figure 4.4.3 Statistics—WAN(Line)

#### 4.4.4 LAN Statistics

Click on the "LAN Statistics" link in the left navigation bar, you will see the Received and Transmitted status for LAN1~4. A screen is displayed as shown in Figure 4.4.4.

| → Device Information     | S              | ystem   Stat | us   xDSL | LAN   | QoS   App | ications   US | B   Home | Logout |         |  |
|--------------------------|----------------|--------------|-----------|-------|-----------|---------------|----------|--------|---------|--|
| → LAN Network → Ethernet | Statistics LAN |              |           |       |           |               |          |        |         |  |
| → WAN Statistics         | Deat           |              | Transmi   | tted  |           |               | Received |        |         |  |
| → LAN Statistics         | Port           | Bytes        | Packets   | Error | Discard   | Bytes         | Packets  | Error  | Discard |  |
| → ARP                    | LAN1           | 94180112     | 93183     | 0     | 0         | 45677886      | 143788   | 0      | 0       |  |
|                          | LAN2           | 0            | 0         | 0     | 0         | 0             | 0        | 0      | 0       |  |
|                          | LAN3           | 0            | 0         | 0     | 0         | 0             | 0        | 0      | 0       |  |
|                          | LAN4           | 49458137     | 148618    | 0     | 0         | 94391287      | 95097    | 0      | 0       |  |
|                          |                | _            |           |       |           |               |          |        |         |  |
| :                        | Refres         | h            |           |       |           |               |          |        |         |  |

Figure 4.4.4 Statistics--LAN

### 4.4.5 ARP

Click on the "ARP" link in the left navigation bar, you will see the records of Flags, HW Address, and Device status for different IP addresses . A screen is displayed as shown in Figure 4.4.5.

|                      | System   Stat | ıs   xDSL   LAN   Qo | S   Applications   USB   Hor | ne   Logout |
|----------------------|---------------|----------------------|------------------------------|-------------|
| → Device Information |               |                      |                              |             |
| → LAN Network        | ARP           |                      |                              |             |
| → Ethernet           |               |                      |                              |             |
| → WAN Statistics     | IP Address    | Flags                | HW Address                   | Device      |
| → LAN Statistics     | 192.168.16.1  | Complete             | 00:50:7f:ce:f8:30            | br0         |
| → ARP                | 192.168.16.26 | Complete             | ac:22:0b:8c:13:73            | br0         |
|                      | 192.168.16.3  | Complete             | 10:c3:7b:46:06:8f            | br0         |
|                      | 192.168.16.15 | Complete             | 88:d7:f6:54:fc:f6            | br0         |
|                      |               |                      |                              |             |
|                      |               |                      |                              |             |
|                      | Clear Refresh |                      |                              |             |

Figure 4.4.5 ARP setting

### 4.5 xDSL Setup

Select "xDSL". It includes the sub-menus of Dsl Status > Dsl Config.

Click on the "Dsl Status" link in the left navigation bar, you will see VDSL Information for this device. A screen is displayed as shown in Figure 4.5.

|                              | System   Status   xDSL      | LAN   QoS | Applications | USB   Home | Logout |
|------------------------------|-----------------------------|-----------|--------------|------------|--------|
| → Dsl Status<br>→ Dsl Config | VDSL Status                 |           |              |            |        |
|                              | VDSL Mode                   | MASTER    |              |            |        |
|                              | Link Status                 |           |              |            |        |
|                              | Profile                     |           |              |            |        |
|                              | Data Rate Downstream (kb/s) |           |              |            |        |
|                              | Data Rate Upstream (kb/s)   |           |              |            |        |
|                              | SNRM Downstream (0.1db)     |           |              |            |        |
|                              | SNRM SNRM Upstream (0.1db)  |           |              |            |        |
|                              | Link Time (second)          |           |              |            |        |
|                              | Refresh                     |           |              |            |        |

Figure 4.5. VDSL Information

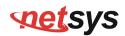

### 4.5.1 Master/Slave mode & profile Config

Click on the "Dsl Config" link in the left navigation bar, there are 9 VDSL modes selectable, the default setting is "3. Master Mode, Sy-Auto 1\_8/2 (SNRM 6/6)". A screen is displayed as shown in Figure 4.5.1.

|              | Systen                                      | n   Stat | us   xDSL   LAN   QoS   Applications   USB   WAM   Home   L       | .ogout |
|--------------|---------------------------------------------|----------|-------------------------------------------------------------------|--------|
| → Dsl Status |                                             |          |                                                                   |        |
| → Dsl Config | VDSL Setup                                  |          |                                                                   |        |
|              | Current Mode                                |          | 3. Master(CO) Mode, Sy-Auto I_8/2 (SNRM 6/6)                      |        |
|              | VDSL Mode Select                            | 3. Mast  | er(CO) Mode, Sy-Auto I_8/2 (SNRM 6/6)                             | -      |
|              |                                             | 1. Maste | er(CO) Mode, Sy-Auto I_8/2 (SNRM 8/8)                             |        |
|              | 125 (2) (2) (2) (2) (2) (2) (2) (2) (2) (2) | 2. Maste | er(CO) Mode, NSy-Auto I_8/2 (SNRM 8/8)                            |        |
|              | Apply Refres                                | 3. Maste | er(CO) Mode, Sy-Auto I_8/2 (SNRM 6/6)                             |        |
|              |                                             | 4. Maste | er(CO) Mode, NSy-Auto I_8/2 (SNRM 6/6)                            |        |
|              |                                             | 5. Maste | er(CO) Mode, Sy-Auto G.inp_17/2/41 (SNRM 12/12)                   |        |
|              |                                             | 6. Maste | er(CO) Mode, NSy-Auto G.inp_17/2/41 (SNRM 12/12)                  |        |
|              |                                             | 7. Maste | er(CO) Mode, Sy-30a-D2.2M G.inp_17/2/41 (Rate 20/20) (SNRM 24/24) |        |
|              |                                             | 8. Maste | er(CO) Mode, Annex-A-17a-eu32_I-8/2 (SNRM 6/6)                    |        |
|              |                                             | 9. Slave | (CPE) Mode                                                        |        |

Figure 4.5.1 VDSL Setup

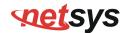

### 4.5.1.1 VDSL Config Overview

Below table clarify the settings of 9 different VDSL modes.

| NO. | Config.                                              | Note                                                                                                |
|-----|------------------------------------------------------|----------------------------------------------------------------------------------------------------|
| 1   | Sy-Auto I_8/2 (SNRM 8/8)                             | Symmetric Auto, Max. Interleave=8, Min.Inp=2,<br>SNRM=8                                             |
| 2   | NSy-Auto I_8/2 (SNRM 8/8)                            | non symmetric Auto, Max. Interleave=8, Min.Inp=2,<br>SNRM=8                                         |
| 3   | Sy-Auto I_8/2 (SNRM 6/6)                             | Symmetric Auto, Max. Interleave=8, Min.Inp=2,<br>SNRM=6 (Default)                                   |
| 4   | NSy-Auto I_8/2 (SNRM 6/6)                            | Non symmetric Auto, Max. Interleave=8, Min.Inp=2,<br>SNRM=6                                         |
| 5   | Sy-Auto G.INP_17/2/41 (SNRM 12/12)                   | Symmetric Auto, enable G.INP, enable re-transmition, SNRM=12                                        |
| 6   | NSy-Auto G.INP_17/2/41 (SNRM 12/12)                  | non symmetric Auto, enable G.INP, enable re-transmition, SNRM=12                                    |
| 7   | Sy-30a-D2.2M G.INP_17/2/41 (Rate 20/20) (SNRM 24/24) | Symmetric 30a, disable 0~2.2MHz, enable G.INP, enable re-transmition, Max.Line rate=20Mbps, SNRM=24 |
| 8   | Annex-A-17a-eu32_I-8/2 (SNRM 6/6)                    | 17A Annex A Eu32, Max. Interleave=8, Min. Inp=2,<br>SNRM=6                                          |

| 9                                                                                                    | Slave Mode | Web config for Slave mode is available. |  |  |  |
|----------------------------------------------------------------------------------------------------|------------|-----------------------------------------|--|--|--|
| Note: This device is available to select Master (Config 1~8) / Slave (Config 9) mode through web config. |            |                                         |  |  |  |

### 4.6 LAN Setup

Select "LAN". It includes the sub-menus of IPv4 Configuration VIPv6 Configuration IPv6Static Route Ethernet Mode.

|                      | System   Status   | xDSL   LAN   QoS   Applications   USB | 3   Home   Logo |
|----------------------|-------------------|---------------------------------------|-----------------|
| → IPv4 Configuration |                   |                                       |                 |
| → IPv6 Configuration | Device Info       |                                       |                 |
| → IPv6Static Route   |                   |                                       |                 |
| → Ethernet Mode      | Hardware Version: | A.4                                   |                 |
|                      | Software Version: | B.4.3                                 |                 |
|                      | MAC Address:      | 00:05:6e:02:27:dc                     |                 |
|                      | System Up Time:   | 21 hours, 23 mins, 6 secs             |                 |

Figure 4.6 LAN

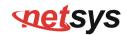

### 4.6.1 IPv4 Configuration

Click on the "IPv4 Configuration" link in the left navigation bar. Click "Apply" at any time during configuration to save the information that you have entered. A screen is displayed as shown in Figure 4.6.1

|                      | System   Statu        | s   xDSL   LAN   QoS   Applications   USB   Home   Logout |
|----------------------|-----------------------|-----------------------------------------------------------|
| → IPv4 Configuration |                       |                                                           |
| → IPv6 Configuration | IPv4 Configuration    | n                                                         |
| → IPv6Static Route   |                       |                                                           |
| → Ethernet Mode      | IP Address:           | 192.168.16.218                                            |
|                      | Subnet Mask:          | 255.255.255.0                                             |
|                      | Gateway:              | 192.168.16.1                                              |
|                      | Primary DNS Server:   | 8.8.8.8                                                   |
|                      | Secondary DNS Server: |                                                           |
|                      | Domain Name:          | localhost                                                 |
|                      | Apply Refresh         |                                                           |

Figure 4.6.1 IPv4 Configuration

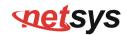

### **4.6.2 IPv6 Configuration:**

Click on the "IPv6 Configuration" link in the left navigation bar. Click "Apply" at any time during configuration to save the information that you have entered. A screen is displayed as shown in Figure 4.6.2

|                      | System   S                                                                                                    | Status   xDSL   LAN   QoS   Applications   USB   Home   Logout |
|----------------------|----------------------------------------------------------------------------------------------------|----------------------------------------------------------------|
| → IPv4 Configuration |                                                                                                    |                                                                |
| → IPv6 Configuration | IPv6 Configura                                                                                                    | ation                                                          |
| → IPv6Static Route   | <b>...........................................................................................................................................................................................................</b> <i><b>.................</b>.<b>.....</b>.<b>...</b>.<b>....</b>.<b>...</b>.<b>....</b>.<b>..</b>.<b>..</b></i> |                                                                |
| → Ethernet Mode      | IP Address:                                                                                                    | fe80::1                                                        |
|                      | Min RA Interval:                                                                                                    | 10                                                             |
|                      | Max RA Interval:                                                                                                    | 15                                                             |
|                      | Server Mode:                                                                                                    | SLAAC Stateless DHCP Stateful DHCP                             |
|                      | Primary DNS:                                                                                                    |                                                                |
|                      | Prefiex Mode:                                                                                                    | Static Static Static                                           |
|                      | Prefix:                                                                                                    |                                                                |
|                      |                                                                                                    |                                                                |
|                      | Apply Refresh                                                                                                    |                                                                |

Figure 4.6.2 IPv6 Configuration

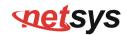

#### 4.6.3 IPv6Static Route

Click on the "IPv6Static Route" link in the left navigation bar. Click "add" to a new page and setup Static Route. A screen is displayed as shown in Figure 4.6.3

|                      | Sys       | tem   St | atus   xDSL   LAN   | QoS   / | Application | ıs USB  | Home | Logout        |        |
|----------------------|-----------|----------|---------------------|---------|-------------|---------|------|---------------|--------|
| → IPv4 Configuration |           |          |                     |         |             |         |      |               |        |
| → IPv6 Configuration | Static Re | oute     |                     |         |             |         |      |               |        |
| → IPv6Static Route   |           |          |                     |         |             |         |      |               |        |
| → Ethernet Mode      | Number    | Status   | Destination Address | Mask    | Gateway     | Metrics | Туре | Error Message | Action |
|                      |           |          |                     |         |             |         |      |               |        |
|                      |           |          |                     |         |             |         |      |               |        |
|                      | _         |          |                     |         |             |         |      |               |        |
|                      | Add       |          |                     |         |             |         |      |               |        |

#### NV-700L Managed Single Master / Slave LAN Extender USER'S MANUAL Ver. B.5

|                      | System   Status       | xDSL   LAN   QoS   Applications   USB   Home   Logout |
|----------------------|-----------------------|-------------------------------------------------------|
| → IPv4 Configuration |                       |                                                       |
| → IPv6 Configuration | Static Route Settir   | ng                                                    |
| → IPv6Static Route   |                       | •                                                     |
| → Ethernet Mode      | Connection Name:      | LAN V                                                 |
|                      | Enable:               |                                                       |
|                      | Destination Address:  |                                                       |
|                      | Subnet Prefix Length: |                                                       |
|                      | Gateway:              |                                                       |
|                      | Metrics:              |                                                       |
|                      | Back Apply Refr       | esh                                                   |

Figure 4.6.3 IPv6Static Route

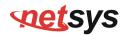

#### 4.6.4 Ethernet Mode

Click on the "Ethernet Mode" link in the left navigation bar. Choose the speed (Auto, 10Mb/s, 100Mb/s) of LAN1~4, and click "Apply" to setup.

|                                                                                                    | Syste     | m   Status   xDS | L   LAN   QoS   A         | pplications   USB   Home   Logout |
|----------------------------------------------------------------------------------------------------|-----------|------------------|---------------------------|-----------------------------------|
| <ul> <li>→ IPv4 Configuration</li> <li>→ IPv6 Configuration</li> <li>→ IPv6Static Route</li> </ul> | LAN - Eth | ernet Mode C     | onfiguration              |                                   |
| → Ethernet Mode                                                                                    | Port      | Status           | Speed                     | Duplex                            |
|                                                                                                    | LAN1      | Up               | Auto 🔻                    | Auto 🔻                            |
|                                                                                                    | LAN2      | Down             | Auto 🔻                    | Auto 🔻                            |
|                                                                                                    | LAN3      | Up               | Auto 🔻                    | Auto 🔻                            |
|                                                                                                    | LAN4      | Down             | Auto 🔻                    | Auto 💌                            |
|                                                                                                    | Apply Re  | efresh           | Auto<br>10Mb/s<br>100Mb/s |                                   |

#### Figure 4.6.4 LAN-Ethernet Mode Configuration

### 4.7 Qos Setup

Select "Qos". It includes the sub-menus of Qos Queue 
Qos Classification. A screen is displayed as shown in Figure 4.7.

|                      | System Status     | xDSL   LAN   QoS   Applications | USB   Home   Logout |
|----------------------|-------------------|---------------------------------|---------------------|
| → QoS Queue          |                   |                                 |                     |
| → QoS Classification | Device Info       |                                 |                     |
|                      |                   |                                 |                     |
|                      | Hardware Version: | A.4                             |                     |
|                      | Software Version: | B.4.3                           |                     |
|                      | MAC Address:      | 00:05:6e:02:27:dc               |                     |
|                      | System Up Time:   | 21 hours, 38 mins, 16 secs      |                     |

Figure 4.7 Qos

#### 4.7.1 Qos Queue

Click on "Qos Queue" link in the left navigation bar, on the right page you will see how to enable Qos, and Upstream Queue Settings. There are four modes of Qos profiles. A screen is displayed as shown in Figure 4.7.1.

|                                                           |                        | Sys           | stem   Statu                   | us XDSL LAN                                             | QoS Applications USB Home Logout |
|-----------------------------------------------------------|------------------------|---------------|--------------------------------|---------------------------------------------------------|----------------------------------|
| <ul> <li>QoS Queue</li> <li>QoS Classification</li> </ul> | QoS Glol               |               |                                |                                                         |                                  |
|                                                           | TR069 INTER            |               | TR069,IPTV,INT<br>TR069,INTERN | ERNET • (Changing profile will affect all QoS settings) |                                  |
|                                                           | Enable: TR069,IPTV.INT |               |                                |                                                         |                                  |
|                                                           | Upstream I             |               | 1                              | Custom Profile                                          | ERNET s (0 means no rate limit)  |
|                                                           | Scheduling             | uling Policy: |                                | SP 🔻                                                    |                                  |
|                                                           | Enable For             | ce Bandw      | idth:                          |                                                         |                                  |
|                                                           | DSCP/TC N              | Mark:         |                                |                                                         |                                  |
|                                                           | 802.1P Tag             | <b>j</b> :    |                                |                                                         |                                  |
|                                                           | TCP Conne              | ection Nur    | nber Limit:                    |                                                         |                                  |
|                                                           | Upstrean               | n Queue       | Settings                       |                                                         |                                  |
|                                                           | Number                 | Enable        | Priority(1                     | is the highest)                                         |                                  |
|                                                           | 1                      |               | 1                              |                                                         |                                  |
|                                                           | 2                      |               | 2                              |                                                         |                                  |
|                                                           | 3                      |               | 3                              |                                                         |                                  |
|                                                           | 4                      |               | 4                              |                                                         |                                  |
|                                                           | 5                      |               | 5                              |                                                         |                                  |
|                                                           | 6                      |               | 6                              |                                                         |                                  |
|                                                           | 7                      |               | 7                              |                                                         |                                  |
|                                                           | 8                      |               | 8                              |                                                         |                                  |
|                                                           | Apply F                | Refresh       |                                |                                                         |                                  |

Figure 4.7.1 Qos Global Settings

### **4.8 Applications**

Select "Applications". It includes the sub-menus of Telnet Service 
SSH Service 
Printer Share 
Multimedia Share 
UPnP

Multicast IGMP 

Multicast MLD 
SNMP. A screen is displayed as shown in Figure 4.8.

|                    | System   Status   | xDSL   LAN   QoS   Applications   l | JSB   Home   Logout |
|--------------------|-------------------|-------------------------------------|---------------------|
| → Telnet Service   |                   |                                     |                     |
| → SSH Service      | Device Info       |                                     |                     |
| → Printer Share    |                   |                                     |                     |
| → Multimedia Share | Hardware Version: | A.4                                 |                     |
| → UPnP             | Software Version: | B.4.3                               |                     |
| → Multicast IGMP   | MAC Address:      | 00:05:6e:02:27:dc                   |                     |
| → Multicast MLD    | System Up Time:   | 21 hours, 44 mins, 16 secs          |                     |
| → SNMP             |                   |                                     |                     |

Figure 4.8 Applications

#### 4.8.1 Telnet Service Setup(for Security)

Click on "Telnet Service" link in the left navigation bar, on the right page you will see how to enable Telnet Service. A screen is displayed as shown in Figure 4.8.1

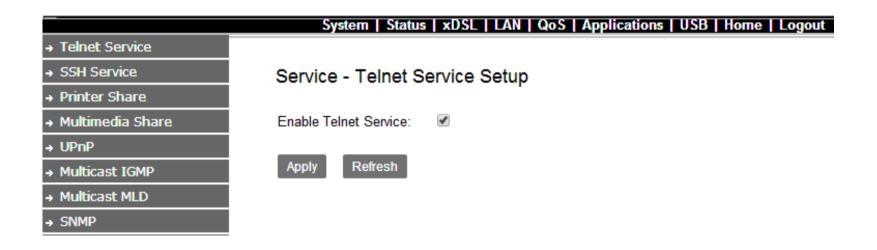

Figure 4.8.1 Service-Telnet Service Setup

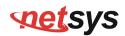

#### 4.8.2 SSH Service(Telnet Encryption)

Click on "SSH Service" link in the left navigation bar, on the right page you will see how to enable SSH Service. A screen is displayed as shown in Figure 4.8.2

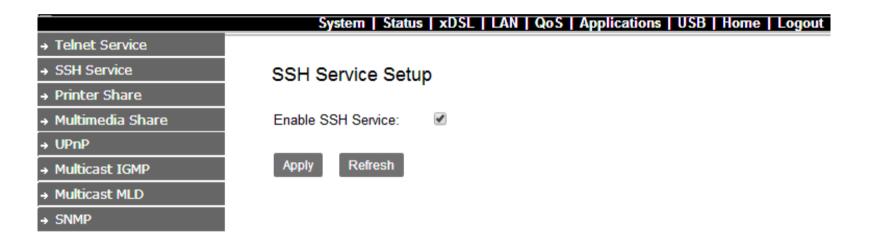

Figure 4.8.2 SSH Service Setup

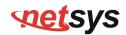

### 4.8.3 Printer Sharing

Click on "Printer Share" link in the left navigation bar, on the right page you will see how to enable Printer Service, and type Queue Name. A screen is displayed as shown in Figure 4.8.3.

|                    | System Status           | ; XDSL   LAN   QoS   A | pplications   USB   Home   Lo | gout |
|--------------------|-------------------------|------------------------|-------------------------------|------|
| → Telnet Service   |                         |                        |                               |      |
| → SSH Service      | Printer Service Se      | etup                   |                               |      |
| → Printer Share    |                         |                        |                               |      |
| → Multimedia Share | Enable Printer Service: |                        |                               |      |
| → UPnP             | Queue Name:             | myprinter              | ]                             |      |
| → Multicast IGMP   |                         |                        |                               |      |
| → Multicast MLD    | Apply Refresh           |                        |                               |      |
| → SNMP             |                         |                        |                               |      |

Figure 4.8.3 Printer Service Setup

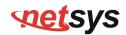

### 4.8.4 Multimedia Sharing

Click on "Multimedia Share" link in the left navigation bar, on the right page you will see how to enable DMS, and select Share Folders. A screen is displayed as shown in Figure 4.8.4.

|                    | System   St    | atus   xDSL   LAN   QoS   Applications   USB   Home   Logout |
|--------------------|----------------|--------------------------------------------------------------|
| → Telnet Service   |                |                                                              |
| → SSH Service      | Multimedia Sha | are Setup                                                    |
| → Printer Share    |                | •                                                            |
| → Multimedia Share | Enable DMS:    |                                                              |
| → UPnP             |                |                                                              |
| → Multicast IGMP   | Share Folders: | Share All Folders                                            |
| → Multicast MLD    |                | Custom Shared Folder                                         |
| → SNMP             | Apply Refresh  |                                                              |

Figure 4.8.4 Multimedia Share Setup

### 4.8.5 UPnP

Click on "UPnP" link in the left navigation bar, on the right page you will see how to enable UPnP, and add Blacklist. A screen is displayed as shown in Figure 4.8.5.

|                    | System Statu     | ıs xDSL LAN QoS                                                                                                    | Applications   USB   Home | Logout |
|--------------------|------------------|----------------------------------------------------------------------------------------------------|---------------------------|--------|
| → Telnet Service   |                  |                                                                                                    |                           |        |
| → SSH Service      | UPnP             |                                                                                                    |                           |        |
| → Printer Share    |                  |                                                                                                    |                           |        |
| → Multimedia Share | Enable UPnP IGD: |                                                                                                    |                           |        |
| → UPnP             | WAN Connection:  | E_Bridge ▼                                                                                                    |                           |        |
| → Multicast IGMP   |                  |                                                                                                    |                           |        |
| → Multicast MLD    | Apply Refresh    |                                                                                                    |                           |        |
| → SNMP             | Blacklist        |                                                                                                    |                           |        |
|                    | Enable:          | s de la constante de la constante de la consta |                           |        |
|                    | IP Address:      |                                                                                                    |                           |        |
|                    | Add              |                                                                                                    |                           |        |
|                    | Enable           | Number                                                                                                    | IP Address                | Action |
|                    | No Rule Found!   |                                                                                                    |                           |        |

Figure 4.8.5 UPnP

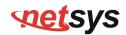

#### 4.8.6 Multicast IGMP

Click on "Multicast IGMP" link in the left navigation bar. According to the setting, if you want to test IGMP function, you only need to enable IGMP function basic on the Application setup.

|                                                                                 | System   Status   xDSL   LA                                                                                                    | AN   QoS   Applications   USB   Home   Logout |  |  |  |
|---------------------------------------------------------------------------------|----------------------------------------------------------------------------------------------------|-----------------------------------------------|--|--|--|
| → Telnet Service     → SSH Service                                              | IGMP Settings                                                                                                    |                                               |  |  |  |
| <ul> <li>→ Printer Share</li> <li>→ Multimedia Share</li> <li>→ UPnP</li> </ul> | Enter IGMP protocol configuration fields if you want modify default vaules shown below.<br>NOTE:Query Interval is advised to no longer than 125s. |                                               |  |  |  |
| → Multicast IGMP     → Multicast MLD                                            | Default Version:                                                                                                    | IGMP v2 T                                     |  |  |  |
| → Mulucast MLD     → SNMP                                                       | Query Interval(s):                                                                                                    | IGMP V3                                       |  |  |  |
|                                                                                 | Query Response Interval(1/10s):                                                                                                    | 100                                           |  |  |  |
|                                                                                 | Last Member Query Interval(1/10s):                                                                                                    | 10                                            |  |  |  |
|                                                                                 | Robustness Value:                                                                                                    | 2                                             |  |  |  |
|                                                                                 | Maxinum Multicast Data Source(for IGMPv3):                                                                                                    | 10                                            |  |  |  |
|                                                                                 | Fast Leave Enable:                                                                                                    | <b>v</b>                                      |  |  |  |
|                                                                                 | Membership Join Immediate(IPTV):                                                                                                    |                                               |  |  |  |
|                                                                                 | Apply Refresh                                                                                                    |                                               |  |  |  |
|                                                                                 | Enable IGMP Snooping:                                                                                                    |                                               |  |  |  |
|                                                                                 | Apply Refresh                                                                                                    |                                               |  |  |  |
|                                                                                 |                                                                                                    |                                               |  |  |  |
|                                                                                 |                                                                                                    |                                               |  |  |  |
|                                                                                 |                                                                                                    |                                               |  |  |  |
|                                                                                 |                                                                                                    |                                               |  |  |  |
|                                                                                 |                                                                                                    |                                               |  |  |  |
|                                                                                 |                                                                                                    |                                               |  |  |  |

Figure 4.8.6 IGMP Settings

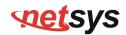

### 4.8.7 Multicast MLD (IPv6)

Click on "Multicast MLD" link in the left navigation bar. According to the setting, if you want to test MLD function, you only need to enable MLD function basic on the Application setup.

|                                   | System   Status   xDSL   L                  | AN QoS Applications USB Home Logout                     |
|-----------------------------------|---------------------------------------------|---------------------------------------------------------|
| → Telnet Service                  |                                             |                                                         |
| → SSH Service     → Printer Share | MLD Settings                                |                                                         |
| → Multimedia Share<br>→ UPnP      | Enter MLD protocol(IPv6 Multicast)configure | e fields if you want modify default values shown below. |
| → Multicast IGMP                  | Default Version:                            | MLD v2 T                                                |
| → Multicast MLD     → SNMP        | Query Interval(s):                          |                                                         |
|                                   | Query Response Interval(1/10s):             | 100                                                     |
|                                   | Last Member Query Interval(1/10s):          | 10                                                      |
|                                   | Robustness Value:                           | 2                                                       |
|                                   | Maxinum Multicast Data Source(for mldv2):   | 10                                                      |
|                                   | Fast Leave Enable:                          | •                                                       |
|                                   | Apply Refresh                               |                                                         |
|                                   | Enable MLD Snooping:                        |                                                         |
|                                   | Apply Refresh                               |                                                         |
|                                   |                                             |                                                         |
|                                   |                                             |                                                         |
|                                   |                                             |                                                         |
|                                   |                                             |                                                         |

Figure 4.8.7 MLD Settings

#### 4.8.8 SNMP

Click on "SNMP" link in the left navigation bar, on the right page you will see how to enable SNMP function. NV-700L supports SNMP V1/V2.

|                    | System   Status   | xDSL   LAN   QoS   Applications   USB   Home   Logout |
|--------------------|-------------------|-------------------------------------------------------|
| → Telnet Service   |                   |                                                       |
| → SSH Service      | SNMP Settings     |                                                       |
| → Printer Share    |                   |                                                       |
| → Multimedia Share | Enable SNMP       |                                                       |
| → UPnP             | System Contact    | net                                                   |
| → Multicast IGMP   | System Name       | net                                                   |
| → Multicast MLD    | System Location   | net                                                   |
| → SNMP             | Public community  | public                                                |
|                    | Private community | private                                               |
|                    | Trap Enable       |                                                       |
|                    | Trap Version      | SNMP V1 V                                             |
|                    | Trap Address      | 192.168.1.100                                         |
|                    | Apply Refresh     |                                                       |

Figure 4.8.8 SNMP Settings

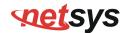

Download "MG-SOFT MIB Browser". Below picture indicate how to use the software, and connect remote SNMP agent.

| 🗛 MG-SOFT MIB Browser Professional SNMPv3 Edition                                                                                                    |                                  |
|----------------------------------------------------------------------------------------------------|----------------------------------|
| File Edit View SNMP Action Tools Window Help                                                                                                    |                                  |
| r: ?{] Ø 🖏 🔮 i 💷 🧱 🗛 🐂 🖓 🏚 🗣 🖉 4                                                                                                    |                                  |
| Query MIB Ping                                                                                                    |                                  |
| Bemote SNMP agent Split                                                                                                    |                                  |
| 192.168.1.1 😽 🔁 📴 .                                                                                                    |                                  |
| MIB tree                                                                                                    | SNMP Protocol Preferences        |
| E- 🙀 MIB Tree                                                                                                    | SNMP protocol version            |
| inite contraction in the second second seco | SNMPv1 SNMPv2c SNMPv3            |
|                                                                                                    |                                  |
|                                                                                                    | General Get-Bulk settings        |
|                                                                                                    |                                  |
|                                                                                                    | public                           |
|                                                                                                    | Set community 10 Max repetitions |
|                                                                                                    | private  SNMPv3 security         |
|                                                                                                    | Timeout [s] 5 User security name |
|                                                                                                    | Betransmits 4                    |
|                                                                                                    | Security level                   |
|                                                                                                    | Port number 161 👻                |
| Query results                                                                                                    |                                  |
| Response binding:<br>1: ifNumber.0 (integer) 26                                                                                                    | Load user profile                |
| Remote address: 192.168.1.1 port: 161 transport: IP/UDP<br>Local address: 192.168.20.102 port: 52441 transport: IP/UDP<br>Protocol version: SNMPv2c                                                                                                    | Add to agent profiles            |

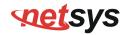

#### NV-700L Managed Single Master / Slave LAN Extender USER'S MANUAL Ver. B.5

Select OID:1.3.6.1.2.1.1.3 SysUp Time

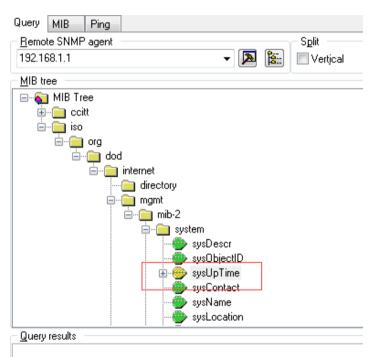

\*\*\*\*\* SNMP QUERY STARTED \*\*\*\*\*

1: sysUpTimeInstance (timeticks) 0 days 16h:52m:37s.13th (6075713)

Remote address: 192.168.1.1 port: 161 transport: IP/UDP Local address: 192.168.20.102 port: 64685 transport: IP/UDP Protocol version: SNMPv2c 1: sysUpTimeInstance (timeticks) 0 days 16h:53m:09s.53th (6078953)

### 4.9 USB setup

Select "USB". It includes the sub-menus of Storage Device Info Samba Server SFTP Server FTP Client TFTP Server.

A screen is displayed as shown in Figure 4.9.

|                            | System            | Status   xDSL   LAN   QoS   App | ications   USB   Home   Logout |
|----------------------------|-------------------|---------------------------------|--------------------------------|
| → Storage Device Info      |                   |                                 |                                |
| → Samba Server             | Device Info       |                                 |                                |
| → FTP Server               | 201100 1110       |                                 |                                |
| → FTP Client → TFTP Server | Hardware Version: | A.4                             |                                |
| + IFIP Server              | Software Version: | B.4.3                           |                                |
|                            | MAC Address:      | 00:05:6e:02:27:dc               |                                |
|                            | System Up Time:   | 22 hours, 0 mins, 6 secs        |                                |

Figure 4.9 USB

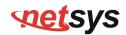

#### 4.9.1 Storage Device Info

Insert a U disk into the USB interface, then login 192.168.16.249, click on "Storage Device Info" link in the left navigation bar. Confirm the system has mounted the U disk. A screen is displayed as shown in Figure 4.9.1

|                       | Sys                 | stem   Sta | tus   xDSL   LA | N   QoS   Ap | plications   USB   Home   Logo |
|-----------------------|---------------------|------------|-----------------|--------------|--------------------------------|
| → Storage Device Info |                     |            |                 |              |                                |
| → Samba Server        | Storage Device Info |            |                 |              |                                |
| → FTP Server          |                     |            |                 |              |                                |
| → FTP Client          | Number              | Provider   | Product Type    | Capacity(MB) |                                |
| → TFTP Server         | 1                   | JetFlash   | Transcend 8GB   | 7812         |                                |

Figure 4.9.1 Storge Device Info

#### 4.9.2 Samba Service

Click on "Samba Service" link in the left navigation bar, on the right page you will see how to enable Samba Service. A screen is displayed as shown in Figure 4.9.2.

|                       | System   Status   xDSL   LAN   QoS   Applications   USB   Home   Logout  |
|-----------------------|--------------------------------------------------------------------------|
| → Storage Device Info |                                                                          |
| → Samba Server        | Storage Service - File Sharing Service Setup                             |
| → FTP Server          |                                                                          |
| → FTP Client          | Note: To enable Samba Server, Please insert at least one storage device. |
| → TFTP Server         | Enable Samba Service: 🕑                                                  |
|                       | Apply Refresh                                                            |

Figure 4.9.2 File Sharing Service Setup

Note: To enable Samba Service, please insert at least one storage device.

#### 4.9.3 FTP Server

Click on "FTP Server" link in the left navigation bar, on the right page you will see how to enable FTP Service function. A screen is displayed as shown in Figure 4.9.3.

| —                     | System   Statu                                                             | s   xDSL   LAN   QoS   Applications   USB   Home   Logout |  |  |  |  |
|-----------------------|----------------------------------------------------------------------------|-----------------------------------------------------------|--|--|--|--|
| → Storage Device Info |                                                                            |                                                           |  |  |  |  |
| → Samba Server        | Storage Service -                                                          | FTP Service Setup                                         |  |  |  |  |
| → FTP Server          | <b>j</b>                                                                   |                                                           |  |  |  |  |
| → FTP Client          | Note: To enable FTP Server, at least one storage device would be inserted. |                                                           |  |  |  |  |
| → TFTP Server         | Enable FTP Service:                                                        |                                                           |  |  |  |  |
|                       | FTP Directory:                                                             | JETFLASH-TRANSCEND8GB-8.07-81                             |  |  |  |  |
|                       | Apply Refresh                                                              |                                                           |  |  |  |  |
|                       | Figure 4.9.3                                                               | 3 FTP Service Setup                                       |  |  |  |  |

Note: To enable FTP Server, at least one storage device would be inserted.

#### 4.9.4 FTP Client

Click on "FTP Client" link in the left navigation bar, on the right page you can input FTP Client Settings, and click "Download". A screen is displayed as shown in Figure 4.9.4.

|                       | System   Statu                        | is   xDSL   LAN   QoS   A                             | pplications   USB | Home   Logout     |  |  |  |
|-----------------------|---------------------------------------|-------------------------------------------------------|-------------------|-------------------|--|--|--|
| → Storage Device Info |                                       |                                                       |                   |                   |  |  |  |
| → Samba Server        | Storage Service - FTP Client Settings |                                                       |                   |                   |  |  |  |
| → FTP Server          | Ŭ                                     |                                                       |                   |                   |  |  |  |
| → FTP Client          | User Name:                            | ser Name: FTP                                         |                   |                   |  |  |  |
| → TFTP Server         | Password:                             | Password:                                             |                   |                   |  |  |  |
|                       | Download URL:                         | ftp://                                                | ]                 |                   |  |  |  |
|                       | Port:                                 | 21                                                    | ]                 |                   |  |  |  |
|                       | Device:                               | JETFLASH-TRANSCEND8GB                                 | -8.07-81 🔻        |                   |  |  |  |
|                       | Save Path:                            | xdown                                                 | ]                 |                   |  |  |  |
|                       | Download<br>The latest 10 dov         | Download<br>The latest 10 download records<br>Refresh |                   |                   |  |  |  |
|                       | Refresh                               |                                                       |                   |                   |  |  |  |
|                       | User Name Passwo                      | ord Port Download URL                                 | Save Path Progre  | ess Status Action |  |  |  |
|                       | blake                                 | 21 ftp://netsys.com.tw/helio.htm                      | xdown 100%        | complete Delete   |  |  |  |

#### NV-700L Managed Single Master / Slave LAN Extender USER'S MANUAL Ver. B.5

|                       | System                                | Status   xDSL                                            | LAN   QoS   A                | plications | USB H    | ome   Lo | gout   |
|-----------------------|---------------------------------------|----------------------------------------------------------|------------------------------|------------|----------|----------|--------|
| → Storage Device Info |                                       |                                                          |                              |            |          |          |        |
| → Samba Server        | Storage Service - FTP Client Settings |                                                          |                              |            |          |          |        |
| → FTP Server          | Ū                                     |                                                          | Ŭ                            |            |          |          |        |
| → FTP Client          | User Name:                            | FTP                                                      |                              |            |          |          |        |
| → TFTP Server         | Password:                             |                                                          |                              |            |          |          |        |
|                       | Download URL                          | ftp://                                                   |                              |            |          |          |        |
|                       | Port:                                 | 21<br>JETFLASH-TRANSCEND8GB-8.07-81 ▼                    |                              |            |          |          |        |
|                       | Device:                               |                                                          |                              |            |          |          |        |
|                       | Save Path:                            | Save Path: xdown Download The latest 10 download records |                              |            |          |          |        |
|                       | Download                              |                                                          |                              |            |          |          |        |
|                       | The latest 10                         |                                                          |                              |            |          |          |        |
|                       | Refresh                               |                                                          |                              |            |          |          |        |
|                       | User Name Pa                          | assword Port                                             | Download URL                 | Save Path  | Progress | Status   | Action |
|                       | blake                                 | 21 [                                                     | 1p://netsys.com.tw/hello.htm | xdown      | 100%     | complete | Delete |

Figure 4.9.4 FTP Client Settings

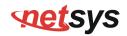

Click "Refresh", and make sure the status is complete.

### The latest 10 download records

| Refresh   |          |      |                               |           |          |          |        |
|-----------|----------|------|-------------------------------|-----------|----------|----------|--------|
| User Name | Password | Port | Download URL                  | Save Path | Progress | Status   | Action |
| blake     |          | 21   | ftp://netsys.com.tw/hello.htm | xdown     | 100%     | Complete | Delete |

Figure 4.9.4 FTP Client Settings

#### 4.9.5 TFTP Server

Click on "TFTP Server" link in the left navigation bar, on the right page you will see how to enable TFTP Server function. A screen is displayed as shown in Figure 4.9.5.

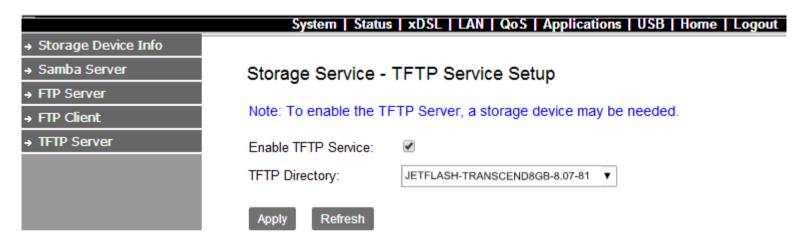

Figure 4.9.5 TFTP Service Setup

### Appendix A: Cable Requirements

#### A.1 Ethernet Cable

A CAT 3~7 UTP (unshielded twisted pair) cable is typically used to connect the Ethernet device to the Modem. A 10Base-T cable often consists of four pairs of wires, two of which are used for transmission. The connector at the end of the 10Base-T cable is referred to as an RJ-45 connector and it consists of eight pins. The Ethernet standard uses pins 1, 2, 3 and 6 for data transmission purposes. (Table A-1)

|       |        | MDI                          |        | MDI-X                              |
|-------|--------|------------------------------|--------|------------------------------------|
| PIN # | Signal | Media Dependant<br>interface | Signal | Media Dependant<br>interface-cross |
| 1     | TX+    | Transmit Data +              | RX+    | Receive Data +                     |
| 2     | TX-    | Transmit Data -              | RX-    | Receive Data -                     |
| 3     | RX+    | Receive Data +               | TX+    | Transmit Data +                    |
| 4     |        | Unused                       |        | Unused                             |
| 5     |        | Unused                       |        | Unused                             |
| 6     | RX-    | Receive Data -               | TX-    | Transmit Data -                    |
| 7     |        | Unused                       |        | Unused                             |
| 8     |        | Unused                       |        | Unused                             |

#### Table A-1 RJ-45 Ethernet Connector Pin Assignments

#### Note:

Please make sure your connected cables have the same pin assignment as the table above before deploying the cables into your network.

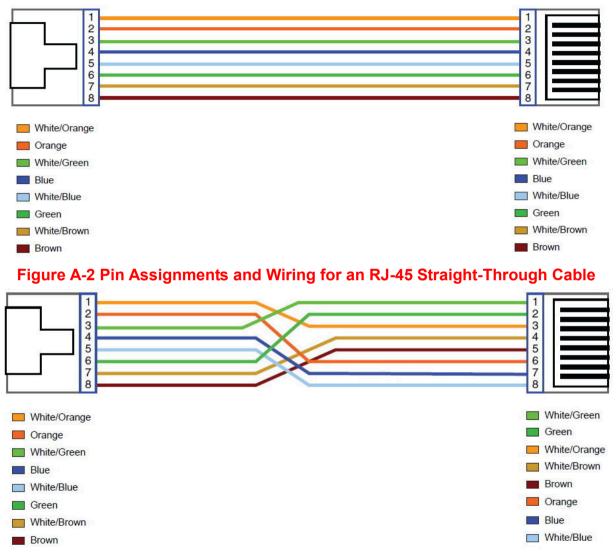

Figure A-3 Pin Assignments and Wiring for an RJ-45 Crossover Cable

#### NV-700L Managed Single Master / Slave LAN Extender USER'S MANUAL Ver. B.5

#### A.2 Telephone wire

Standard telephone wire of any gauge or type-flat, twisted or quad is used to connect the Modem to the telephone network. A telephone cable typically consists of three pairs of wires, one of which is used for transmission. The connector at the end of the telephone cable is called an RJ-11 connector and it consists of six pins. POTS (plain old telephone services) use pins 3 and 4 for voice transmission. A telephone cable is shown below. (Figure A-4)

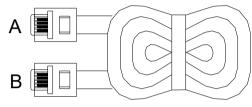

#### Figure A-4 Telephone cable

The A and B connectors on the rear of the Modem are RJ-11 connectors. These connectors are wired identically. The RJ-11 connectors have six positions, two of which are wired. The Modem uses the center two pins. The pin out assignment for these connectors is presented below. (Table A-2)

| Pin# | MNEMONIC | FUNCTION |
|------|----------|----------|
| 1    | NC       | Unused   |
| 2    | NC       | Unused   |
| 3    | TIP      | POTS     |
| 4    | RING     | POTS     |
| 5    | NC       | Unused   |
| 6    | NC       | Unused   |

## Appendix B: Product Specification

### **Key Features & Benefits**

- ◆ Adopts ARM Cortex A9 dual-core processor
- Supports Master/Slave Mode selectable by Web config menu
- Supports G.998.4 G.INP
- Supports up to 100 Mbps symmetric
- Support 8 bands selectable
- Support USB 2.0 for connecting USB Dongle
- Supports IPv4/IPv6 NTP Client
- Support static routing for IPv4 and IPv6 forwarding
- Mac Address based filtering
- Http/https Web-based management
- Support IGMP snooping v2/v3
- Compliant with IEEE 802.3 & 802.3u Ethernet Standard
- Support VLAN Tag pass through
- Compliant with ITU-T G993.2 VDSL2 standard
- Support 8 queue MFC/DSCP both type QoS
- Supports HTTP/HTTPS web management
- Support SSL / SSH security
- Support remote management and monitor
- Support configuration backup and restore
- On board surge protection for Line port

- Supports bridge mode only
- Supports Dual Firmware Image Backup
- Supports SNMP v1/v2
- On board POTS/ISDN splitter
- ♦ Supports TR-069
- Supports Jumbo frame(MTU) up to 2k bytes

#### Note:

1. Features and specifications in this manual are subject to change without prior notice.

2. (\*) Firmware upgradeable for future enhancement.

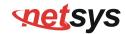

## **Product Specification**

| Standard:                  | IEEE802.3/802.3u standards<br>ITU-T G993.2/G998.4 standards                                                                                                    |  |  |  |
|----------------------------|----------------------------------------------------------------------------------------------------|--|--|--|
| Regulatory Compliance:     | FCC<br>CE<br>RoHS Compliance                                                                                                    |  |  |  |
| Physical Interface:        | <ul> <li>4 x RJ-45 10/100 Mbps Ethernet port</li> <li>1 x RJ-11 / Terminal combo for line port</li> <li>1 x RJ-11 connector for POTS/ISDN phone device</li> <li>1 x Reset Button for resetting to factory default</li> <li>1 x USB2.0 for connecting USB dongle</li> </ul> |  |  |  |
| LED Indicators:            | 1 x Power LED<br>4 x Link/Active Status for Ethernet port<br>1 x Link LED for VDSL2 port<br>1 x USB LED<br>1 x CO(Master) LED                                                                                                    |  |  |  |
| Switch method:             | Store and forward                                                                                                    |  |  |  |
| Flow control:              | Full duplex: IEEE 802.3x<br>Half duplex: Back pressure                                                                                                    |  |  |  |
| Typical Power Consumption: | 4.4W (Full load, without USB port)                                                                                                    |  |  |  |

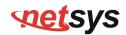

| Power Supply:          | Input Voltage: 12 VDC (Commerical-grade power adapter) |  |  |
|------------------------|--------------------------------------------------------|--|--|
| Operating Temperature: | 0°C ~ 50°C (32°F ~ 122°F)                              |  |  |
| Operating Temperature: | Fanless, free air cooling                              |  |  |
| Storage Temperature:   | -20°C ~ 70°C (-4°F ~158°F)                             |  |  |
| Humidity:              | 10% to 90% (non-condensing)                            |  |  |
| Dimensions:            | 184 x 146 x 40 mm ( 7.2" x 5.74" x 1.57")              |  |  |
| Weight:                | 0.4 kg                                                 |  |  |
| EMC Certification:     | EMI Compliant: FCC                                     |  |  |
|                        | EMS Compliant: CE mark                                 |  |  |

# Appendix C: Troubleshooting

### **Diagnosing the Modem's Indicators**

The modem can be easily monitored through its comprehensive panel indicators. These indicators assist the network manager in identifying problems the hub may encounter. This section describes common problems you may encounter and possible solutions.

| 1. Symptom: | POWER indicator does not light up (green) after power on.                                                                                                    |
|-------------|----------------------------------------------------------------------------------------------------|
| Cause:      | Defective External power supply                                                                                                    |
| Solution:   | Check the power plug by plugging in another that is functioning properly. Check the power cord with another device. Check the terminal block make sure to fasten the power cord. If these measures fail to resolve the problem, have the unit power supply replaced by a qualified distributor. |
| Note:       | Please refer to power status table to check power input status. Section 3.3                                                                                                    |

| 2. | Symptom:  | Link indicator does not light up (green) after making a connection.                                  |
|----|-----------|----------------------------------------------------------------------------------------------------|
|    | Cause:    | Network interface (ex. a network adapter card on the attached device), network cable, or switch port |
|    |           | is defective.                                                                                        |
|    | Solution: | 2.1 Verify that the switch and attached device are power on.                                         |
|    |           | 2.2 Be sure the cable is plugged into both the switch and corresponding device.                      |
|    |           | 2.3 Verify that the proper cable type is used and its length does not exceed specified limits.       |
|    |           | 2.4 Check the modem on the attached device and cable connections for possible defects.               |
|    |           | 2.5 Make sure that the phone wire must be connecting NV-700L first, when powered on.                 |

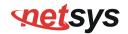

2.6 Replace the defective modem or cable if necessary.2.7 Or try to change band profile as 17a for getting long reach

| 3. Symptom: | Line Link cannot be established.                                                                                                    |  |  |  |  |
|-------------|----------------------------------------------------------------------------------------------------|--|--|--|--|
| Cause:      | NV-700L Master/Slave setting failure or phone cable length is over the specification limit.                                                                                                    |  |  |  |  |
| Solution:   | <ul> <li>3.1 Please make sure that the phone wire must be connected between NV-700L(Master) side and NV-700L(Slave) side when both are power on. NV-700L Master side will do link speed function depending on phone wire length, therefore if NV-700L Master side can't detect Slave Side over phone wire while both power on, this will cause the Link to fail.</li> <li>3.2 Please check phone wire, we recommend use 24-26 gauge with twisted pair and without rust.</li> <li>3.3 Please reinsert power when change cable length or link time over 3 minutes.</li> <li>3.4 Or try to change band profile as 17a for getting long reach.</li> </ul> |  |  |  |  |
| Note:       | Phone wire must meet CAT 3 standard or above and twisted pair, otherwise will cause more cross talk issue to reduce Line power driver.                                                                                                    |  |  |  |  |

| 4. Question | What is VDSL2 technology? (Only reference)                                                                                                    |  |  |  |  |
|-------------|----------------------------------------------------------------------------------------------------|--|--|--|--|
|             | Very-high-speed digital subscriber line 2 (VDSL2) is an access technology that exploits the existing infrastructure of copper wires that were originally deployed for traditional telephone service. It can |  |  |  |  |
|             | be deployed from central offices, from fiber-optic connected cabinets located near the customer                                                                                                    |  |  |  |  |
| Answer:     | premises, or within buildings. It was defined in standard ITU-T G.993.2 finalized in 2005.                                                                                                    |  |  |  |  |
|             | VDSL2 was the newest and most advanced standard of digital subscriber line (DSL) broadband                                                                                                    |  |  |  |  |
|             | wireline communications. Designed to support the wide deployment of triple play services such as                                                                                                    |  |  |  |  |
|             | voice, video, data, high definition television (HDTV) and interactive gaming, VDSL2 was intended to                                                                                                    |  |  |  |  |

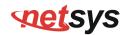

enable operators and carriers to gradually, flexibly, and cost-efficiently upgrade existing xDSL infrastructure.

The protocol was standardized in the International Telecommunication Union telecommunications sector (ITU-T) as Recommendation G.993.2. It was announced as finalized on 27 May 2005,[1] and first published on 17 February 2006. Several corrections and amendments were published in 2007 through 2011.

VDSL2 is an enhancement to very-high-bitrate digital subscriber line (VDSL), Recommendation G.993.1. It permits the transmission of asymmetric and symmetric aggregate data rates up to 200 Mbit/s downstream and upstream on twisted pairs using a bandwidth up to 30 MHz.

VDSL2 deteriorates quickly from a theoretical maximum of 250 Mbit/s at source to 100 Mbit/s at 0.5 km (1,600 ft) and 50 Mbit/s at 1 km (3,300 ft), but degrades at a much slower rate from there, and still outperforms VDSL. Starting from 1.6 km (1 mi) its performance is equal to ADSL2+.

ADSL-like long reach performance is one of the key advantages of VDSL2. LR-VDSL2 enabled systems are capable of supporting speeds of around 1–4 Mbit/s (downstream) over distances of 4–5 km (2.5–3 miles), gradually increasing the bit rate up to symmetric 100 Mbit/s as loop-length shortens. This means that VDSL2-based systems, unlike VDSL1 systems, are not limited to short local loops or MTU/MDUs only, but can also be used for medium range applications.

| 5. Symptom | Connected the NV-700L Master side with Slave side within 300 meters RJ-11 phone cable got only less than 10 Mbit/s.                                                                                                    |  |  |  |  |  |
|------------|----------------------------------------------------------------------------------------------------|--|--|--|--|--|
| Cause:     | Some testing program which is base on TCP/IP protocol such as FTP, Iperf, NetIQ, the bandwidth testing outcome will be limited by TCP window size.                                                                                                    |  |  |  |  |  |
| Solution:  | We recommend to test NV-700L bandwidth best by Smartbit equipment, if you don't have Smartbit, we recommend test that by IPERF program, and TCP window size must be settled max. 64k, the parameter as iperf –c server IP address –i 1 –t 50 –w 65535 for client side. |  |  |  |  |  |

|   | 6. Question: | I just bought a NV-700L to replace my Quest DSL modem for my home. I was told any VDSL2 modem     |
|---|--------------|---------------------------------------------------------------------------------------------------|
| ( |              | would replace and give me higher communication speeds. It doesn't get me internet when hooked up. |
|   |              | All lights come on but no Link light. Is this the complete wrong application for this unit?       |
|   | Answer .     | Re: Please note NV-700L is a Master (CO side), it must be connected to the NV-700L Slave(CPE      |
|   |              | side) to work. Band profile and band plan setting must be compatible to each other .              |

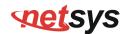

| 7 | Question: | What can I do if I forgot my password.                                                                                                    |
|---|-----------|----------------------------------------------------------------------------------------------------|
|   | Answer:   | If you forgot your password, you must reset your modem. Unfortunately this process will change all your settings back to the factory defaults. To reset the modem, locate the reset on the rear panel of |
|   |           | the unit. With the modem powered on, use a paperclip to hold the button down for over 5 seconds.                                                                                                    |
|   |           | Release the button and the modem will go through its reboot process. The default ip is                                                                                                    |
|   |           | 192.168.16.249. When logging in, the default username and password both are "admin".                                                                                                    |

| 8.                      | Question: | What is the maximum Ethernet frame MTU for these modems? |  |  |  |
|-------------------------|-----------|----------------------------------------------------------|--|--|--|
| Answer: NV-700L maximum |           | NV-700L maximum Ethernet frame MTU is 2000 bytes.        |  |  |  |

### **System Diagnostics**

#### **Power and Cooling Problems**

If the POWER indicator does not turn on when the power cord is plugged in, you may have a problem with the power outlet, power cord, or internal power supply as explained in the previous section. However, if the unit power is off after running for a while, check for loose power connections, power losses or surges at the power outlet. If you still cannot isolate the problem, then the internal power supply may be defective. In this case, please contact your local dealer.

#### Installation

Verify that all system components have been properly installed. If one or more components appear to be malfunctioning (e.g. the power cord or network cabling), test them in an alternate environment where you are sure that all the other components are functioning properly.

#### **Transmission Mode**

The default method of selecting the transmission mode for RJ-45 ports is 10/100 Mbps ETHERNET, for RJ-11 line port are auto-speed VDSL2 PTM transmission. Therefore, if the Link signal is disrupted (e.g. by unplugging the network cable and plugging it back in again, or by resetting the power), the port will try to reestablish communications with the attached device via auto-negotiation. If auto-negotiation fails, then communications are set to half duplex by default. Based on this type of commercial-standard connection policy, if you are using a full-duplex device that does not support auto-negotiation, communications can be easily lost (i.e. reset to the wrong mode) whenever the attached device is reset or experiences a power fluctuation. The best way to resolve this problem is to upgrade these devices to a version that support Ethernet and VDSL.

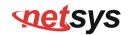

#### **Physical Configuration**

If problems occur after altering the network configuration, restore the original connections, and try to track the problem down by implementing the new changes, one step at a time. Ensure that cable distances and other physical aspects of the installation do not exceed recommendations.

### **System Integrity**

As a last resort verify the switch integrity with a power-on reset. Turn the power to the switch off and then on several times. If the problem still persists and you have completed all the preceding diagnoses, then contact your dealer.

## **net**sys

## Appendix E: Compliance Information

#### FCC Radio Frequency Interference Statement

This equipment has been tested and found to comply with the limits for a computing device, pursuant to Part 15 of FCC rules. These limits are designed to provide reasonable protection against harmful interference when the equipment is operated in a commercial environment. This equipment generates uses and can radiate radio frequency energy and, if not installed and used in accordance with the instructions, may cause harmful interference to radio communications. However, there is no guarantee that interference will not occur in a particular installation. If this equipment does cause harmful interference to radio or television reception, which can be determined by turning the equipment off and on, the user is encouraged to try to correct the interference by one or more of the following measures:

- 1. Reorient or relocate the receiving antenna.
- 2. Increase the separation between the equipment and receiver.
- 3. The equipment and the receiver should be connected to outlets on separate circuits.
- 4. Consult the dealer or an experienced radio/television technician for help.

Changes or modifications not expressly approved by the party responsible for compliance could void the user's authority to operate the equipment.

If this telephone equipment causes harm to the telephone network, the telephone company will notify you in advance that temporary discontinuance of service may be required. But if advance notice isn't practical, the telephone company will notify the customer as soon as possible. Also, you will be advised of your right to file a complaint with the FCC if you believe it is necessary.

### NV-700L Managed Single Master / Slave LAN Extender USER'S MANUAL Ver. B.5

The telephone company may make changes in its facilities, equipment, operations or procedures that could affect the proper functioning of your equipment. If they do, you will be notified in advance in order for you to make necessary modifications to maintain uninterrupted service.

This equipment may not be used on coin service provided by the telephone company. Connection to party lines is subject to state tariffs.

#### **FCC Warning**

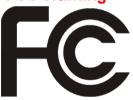

This equipment has been tested to comply with the limits for a **Class A** digital device, pursuant to Part 15 of the FCC Rules. These limits are designed to provide reasonable protection against harmful interference when the equipment is operated in a commercial environment. This equipment can generate, use, and radiate radio frequency energy and, if not installed and used in accordance with the

instruction manual, may cause harmful interference to radio communications. Operation of this equipment in a residential area is likely to cause harmful interference in which case the user will be required to correct the interference at owner's expense.

### **CE Mark Warning**

This is a class A product. In a domestic environment, this product may cause radio interference in which case the user may be required to take adequate measures.

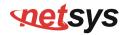

**RoHS Mark Warning** 

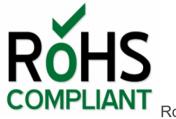

RoHS stands for Restriction of Hazardous Substances, and impacts the entire electronics industry and many

electrical products as well. The original RoHS, also known as Directive 2002/95/EC, originated in the European Union in 2002 and restricts the use of six hazardous materials found in electrical and electronic products. All applicable products in the EU market since July 1, 2006 must pass RoHS compliance. Directive 2011/65/EU was published in 2011 by the EU, which is known as RoHS-Recast or RoHS 2. RoHS 2 includes a **CE-marking directive**, with RoHS compliance now being required for CE marking of products. RoHS 2 also added Categories 8 and 9, and has additional compliance recordkeeping requirements. Directive 2015/863 was published in 2015 by the EU, which is known as RoHS 3. RoHS 3 adds four additional restricted substances (phthalates) to the list of six.

### **WEEE Warning**

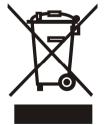

To avoid the potential effects on the environment and human health as a result of the presence of hazardous substances in electrical and electronic equipment, end users of electrical and electronic equipment should understand the meaning of the crossed-out wheeled bin symbol. Do not dispose of WEEE as unsorted municipal waste and have to collect such WEEE separately.

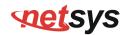

## Warranty

The original product that the owner delivered in this package will be free from defects in material and workmanship for one year parts after purchase.

There will be a minimal charge to replace consumable components, such as fuses, power transformers, and mechanical cooling devices. The warranty will not apply to any products which have been subjected to any misuse, neglect or accidental damage, or which contain defects which are in any way attributable to improper installation or to alteration or repairs made or performed by any person not under control of the original owner.

The above warranty is in lieu of any other warranty, whether express, implied, or statutory, including but not limited to any warranty of merchantability, fitness for a particular purpose or any warranty arising out of any proposal, specification or sample. We shall not be liable for incidental or consequential damages. We neither assume nor authorize any person to assume for it any other liability.

### WARNING WARNING:

Warranty Void If Removed 1.DO NOT TEAR OFF OR REMOVE THE WARRANTY STICKER AS SHOWN, OR THE WARRANTY IS VOID. 2.WARRANTY VOID IF USE COMMERCIAL-GRADE POWER ADAPTER IS USED AT HARSH ENVIRONMENTS.

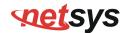

## Chinese SJ/T 11364-2014

| 部件名称     | 有毒有害物质或元素                                         |            |            |                      |            |             |
|----------|---------------------------------------------------|------------|------------|----------------------|------------|-------------|
| 动汗石物     | 铅(Pb)                                             | 汞(Hg)      | 镉(Cd)      | 六价铬[ <b>Cr(VI)</b> ] | 多溴联苯(PBB)  | 多溴二苯醚(PBDE) |
| 结构壳体     | $\bigcirc$                                        | $\bigcirc$ | $\bigcirc$ | $\bigcirc$           | $\bigcirc$ | 0           |
| 电路组      | $\bigcirc$                                        | $\bigcirc$ | $\bigcirc$ | $\bigcirc$           | $\bigcirc$ | $\bigcirc$  |
| 包装及配件    | $\bigcirc$                                        | $\bigcirc$ | $\bigcirc$ | $\bigcirc$           | $\bigcirc$ | $\bigcirc$  |
| ○:表示该有毒物 | 〇:表示该有毒物质在该部件所有均质材料中的含量均在 GB/T 26572 标准规定的限量要求以下。 |            |            |                      |            |             |
| ×:表示该有毒物 | 毒物质至少在该部件的某依均质材料中的含量超出 GB/T 26572 标准规定的限量要求。      |            |            |                      |            |             |
|          |                                                   |            |            |                      |            |             |

上述规范仅适用於中国法律